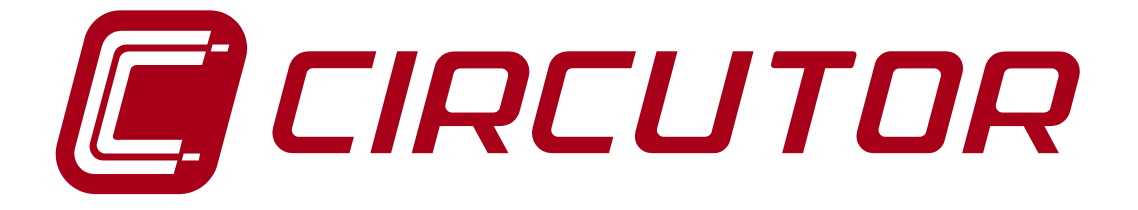

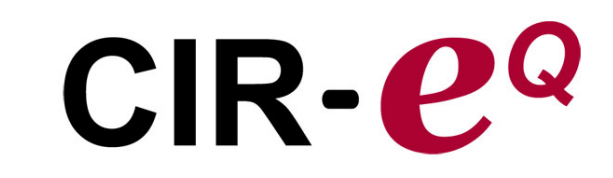

*Portable quality network analyzer*

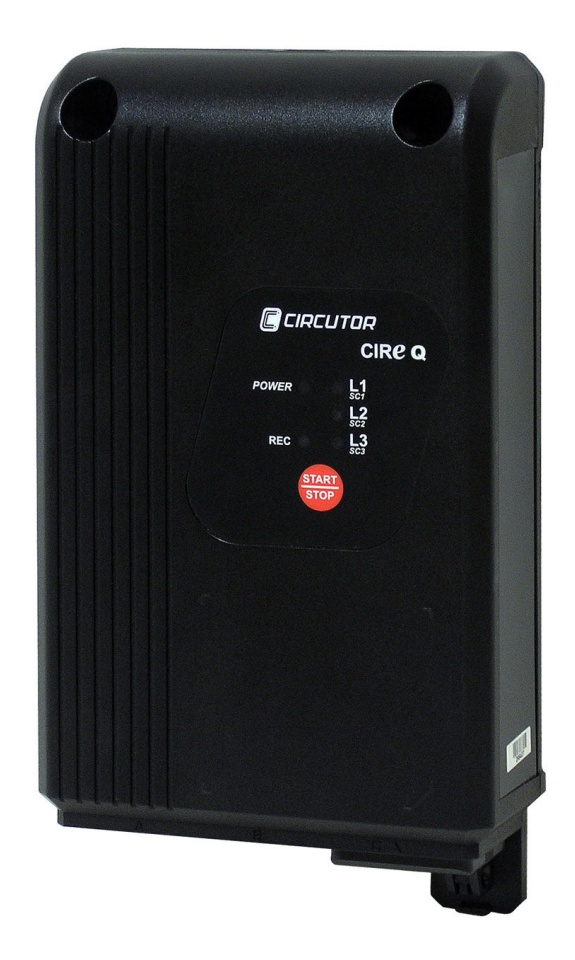

## **USER'S MANUAL**

**(M98229801-03-12A)**

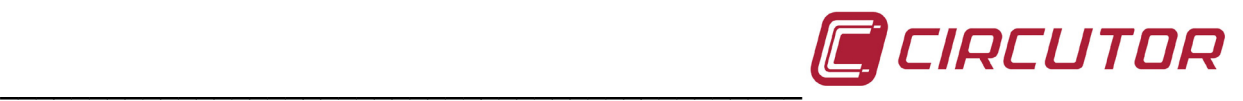

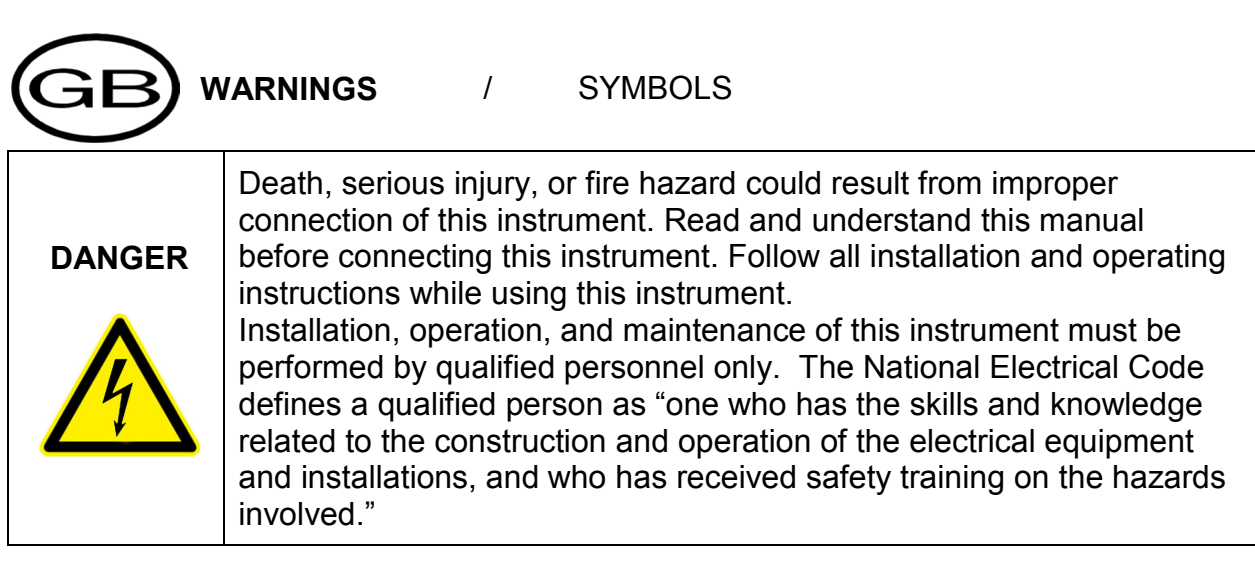

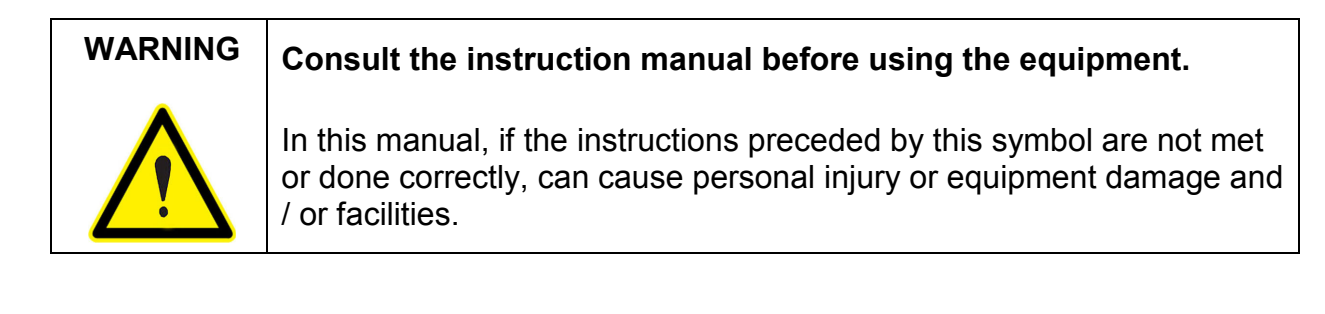

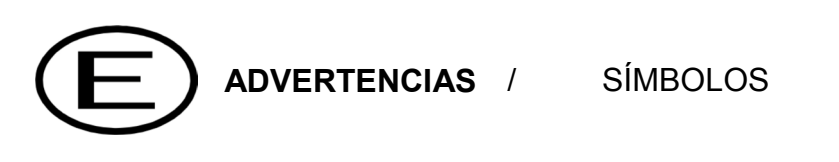

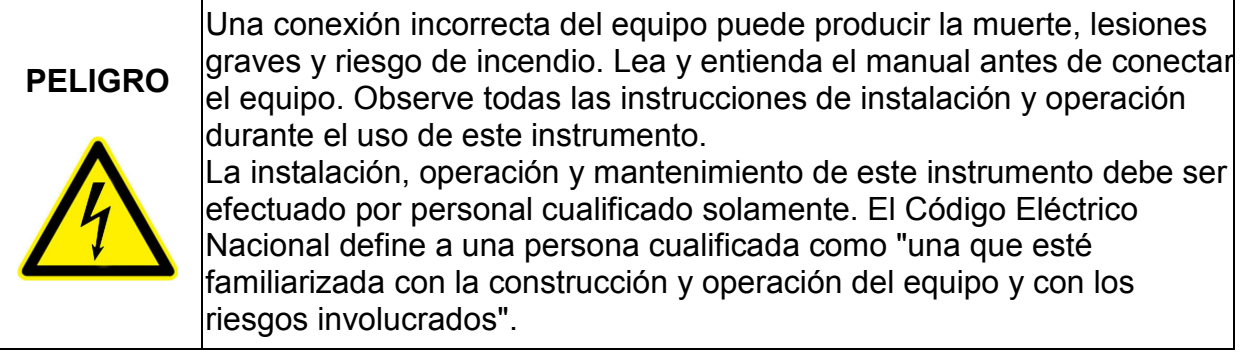

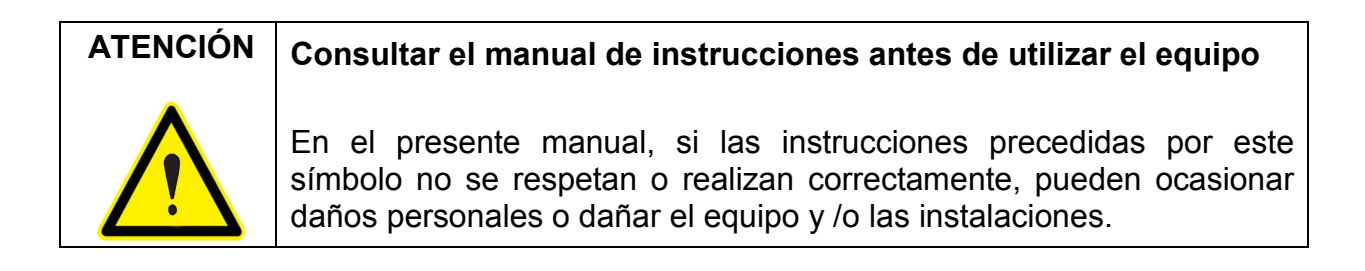

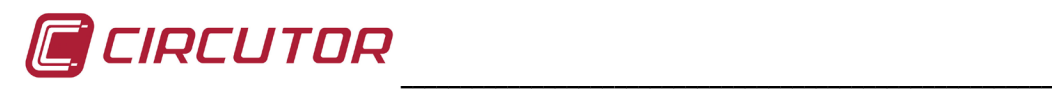

## **AVERTISSEMENT / SYMBOLES DANGER**  Un branchement incorrect de l'appareil peut entraîner la mort ou des lésions graves et peut provoquer un incendie. Avant de brancher votre appareil, lisez attentivement le manuel et assurez-vous de bien avoir compris toutes les explications données. Respectez toutes les instructions concernant le mode d'installation de l'appareil et son fonctionnement. L'installation, le fonctionnement et la maintenance de cet appareil doivent être réalisés uniquement par du personnel qualifié. Le code électrique national définit en tant que personne qualifiée « toute personne connaissant le montage et le fonctionnement de l'appareil

ainsi que les risques que ceux-ci comportent

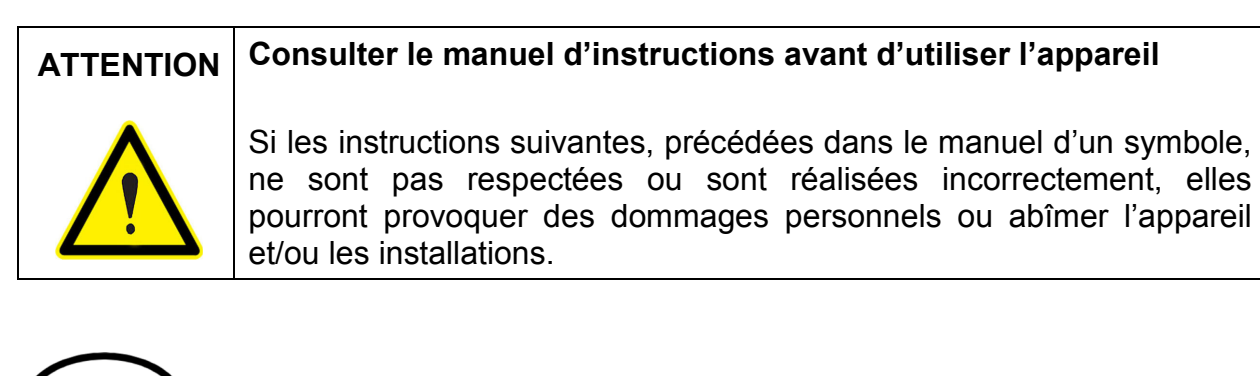

## **WARNHINWEISE / SYMBOLE**

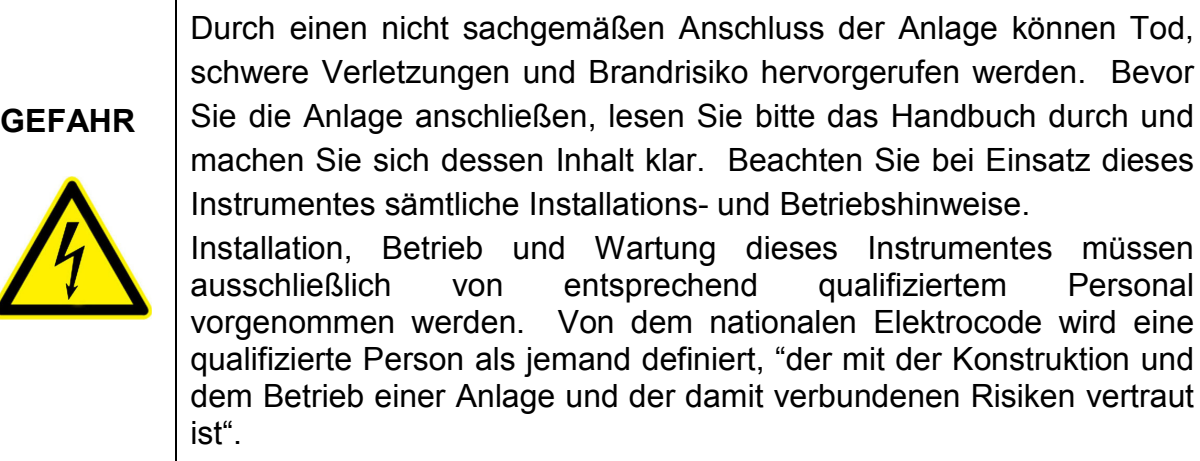

# **ACHTUNG Vor Inbetriebnahme der Anlage ist das Handbuch zu lesen.** Werden die in dem vorliegenden Handbuch mit diesem Symbol

versehenen Hinweise nicht beachtet oder falsch verstanden, können Personenschäden und Schäden an der Anlage und/oder den Installationen verursacht werden.

Instrumentes müssen

Elektrocode wird eine.

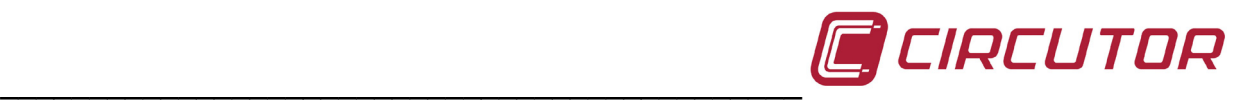

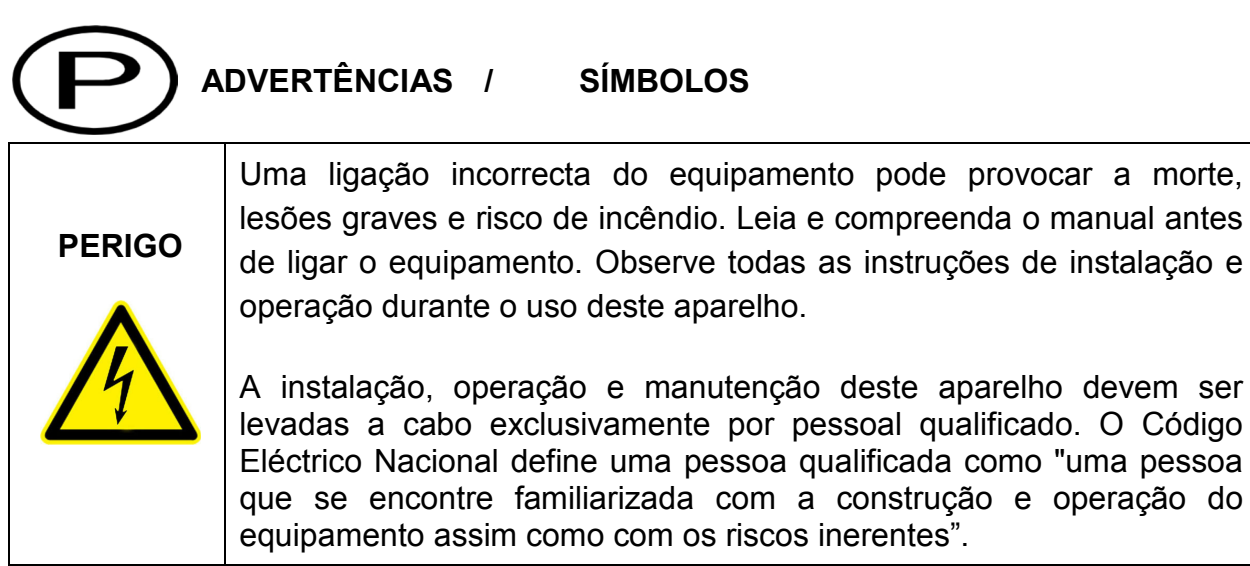

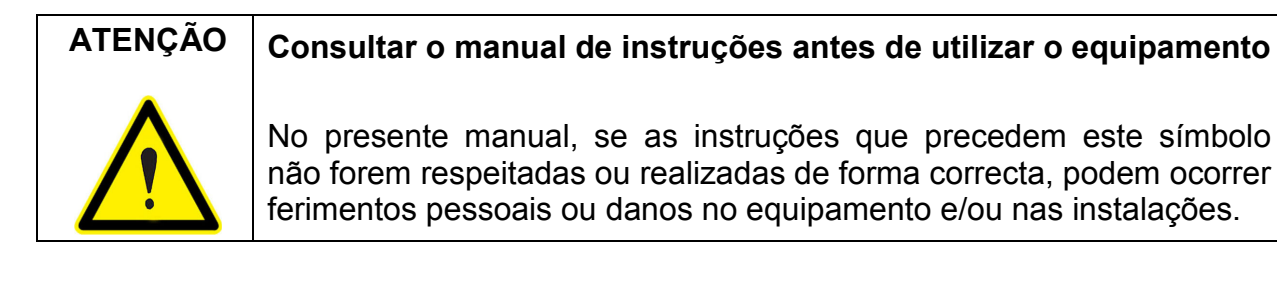

## **AVVERTENZE / SIMBOLI**

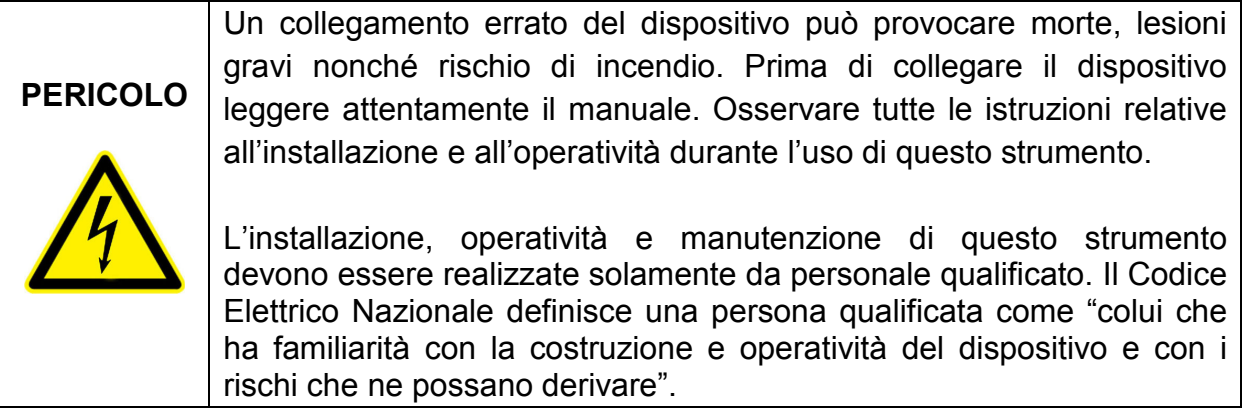

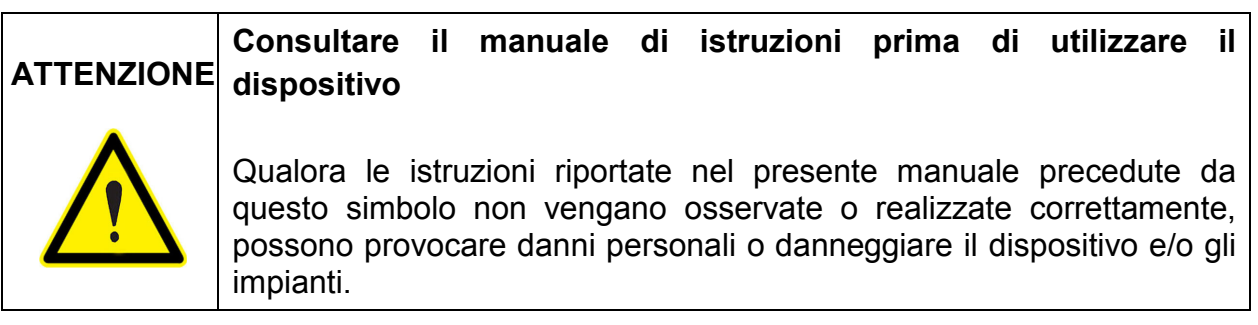

н

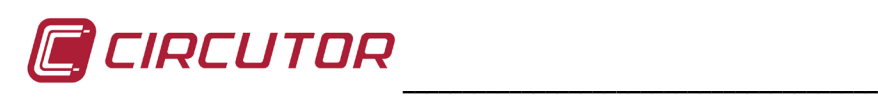

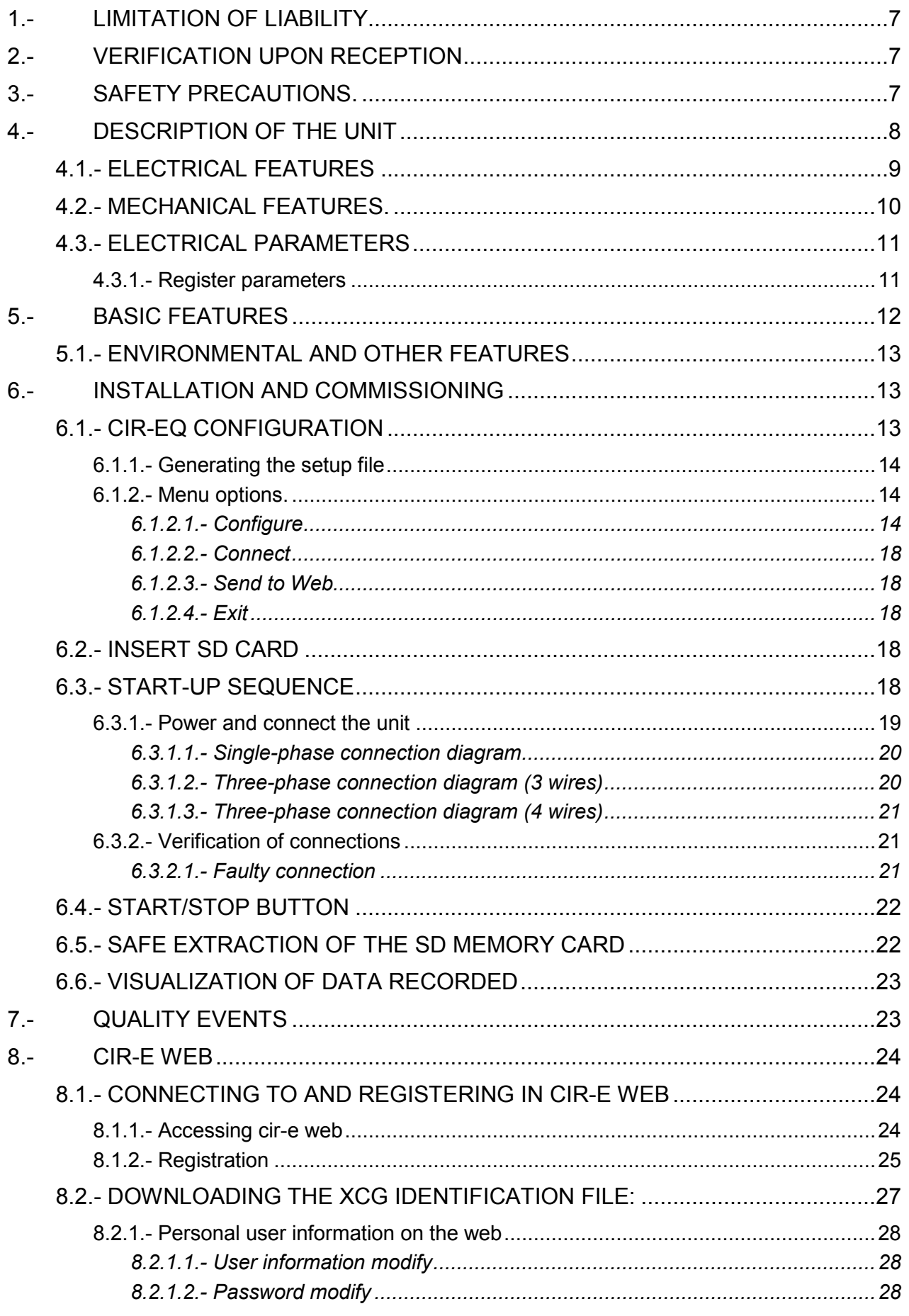

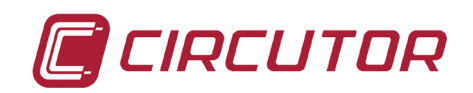

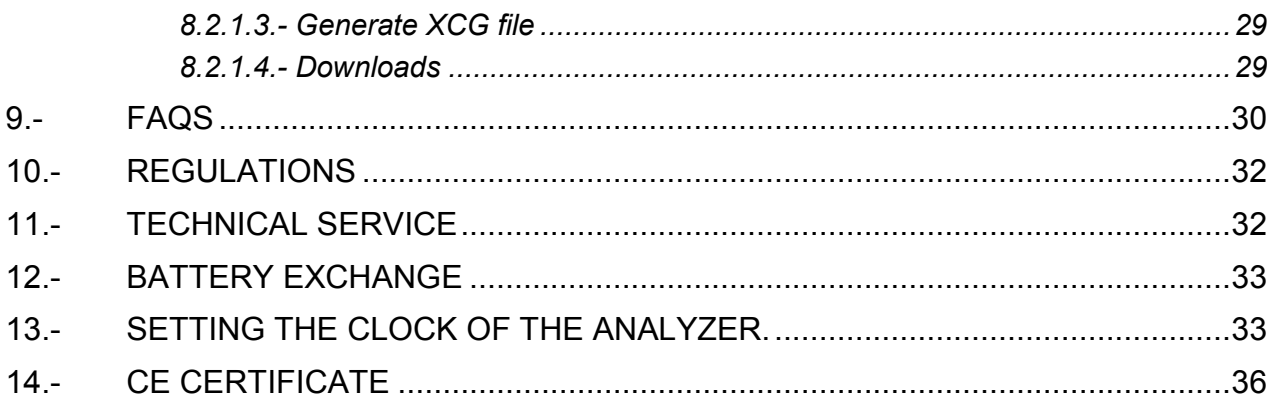

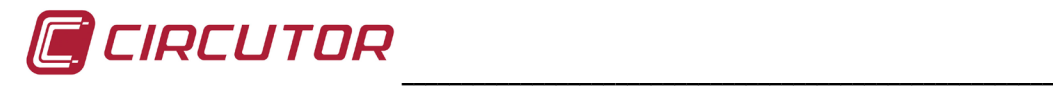

## <span id="page-6-0"></span>**1.-LIMITATION OF LIABILITY**

**CIRCUTOR, SA** reserves the right to modify the device or the specifications of the equipment, described in this instruction manual, without prior notice. **CIRCUTOR, SA** recommends obtaining the latest version of the unit's specifications and applications of the device from: [http://cir-e3.circutor.com](http://cir-e3.circutor.com/)

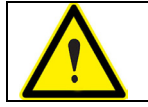

**CIRCUTOR, SA** recommends the use of the original cables and accessories supplied with the unit.

## <span id="page-6-1"></span>**2.-VERIFICATION UPON RECEPTION**

*CIR-eQ* has been designed to incorporate the latest technologies and it offers the most advanced performance features in the market for the measurement and recording of the electrical parameters of electrical networks.

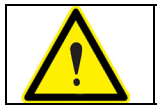

**Please read this manual carefully before connecting the unit,** in order to avoid any incorrect usage that could seriously damage the unit.

Check the following when you receive the unit:

- a) The unit's specifications are the same as you order.
- b) The unit has not been damaged during transport.
- c) Check that the following accessories are included:
	- 1 Transport bag.
	- 1 *CIR-eQ* measurement unit
	- 1 SD Card with mínimum 1 **Gb** capacity.<br>1 Kit of six nower supply and voltage cab
	- Kit of six power supply and voltage cables (2 m).
	- 4 Crocodile clamps.
	- 1 RS-232 Communications wire.
	- 1 SD Card reader.
	- 1 User's Manual

#### <span id="page-6-2"></span>**3.-SAFETY PRECAUTIONS.**

Please observe the warnings described in this manual. The warnings are marked with the following symbols.

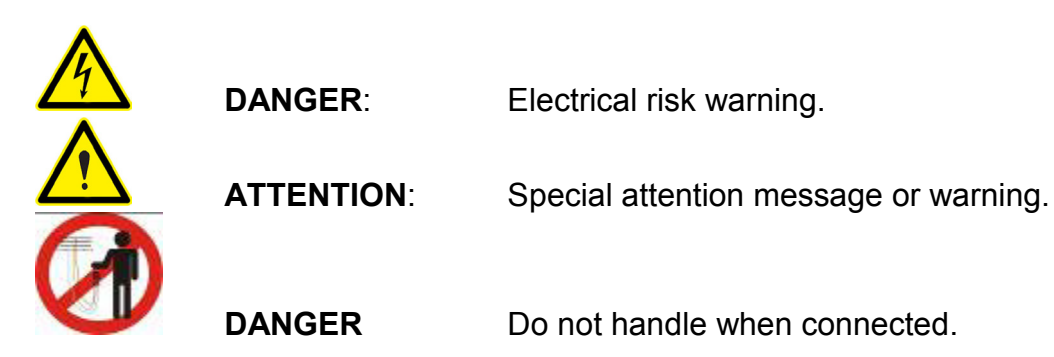

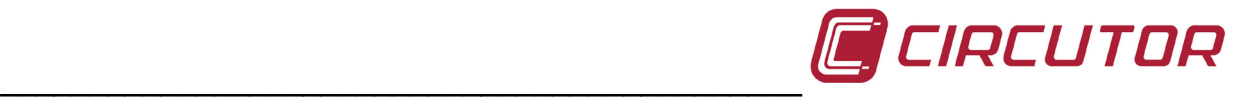

## <span id="page-7-0"></span>**4.-DESCRIPTION OF THE UNIT**

The figure shows the description and location of the analyzer's components.

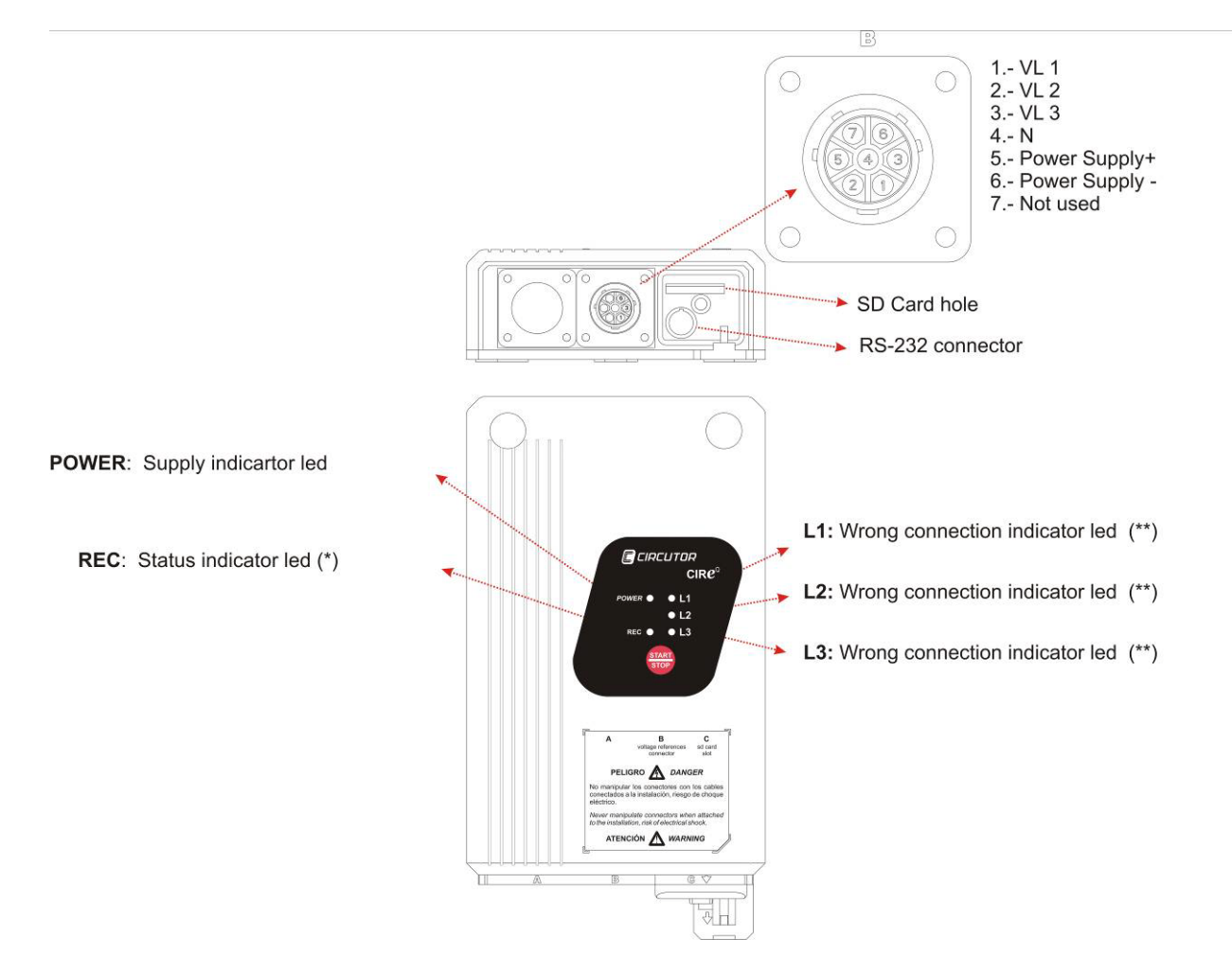

Connector *B* is used to connect the voltage references of the unit. Connector *B* is used to connect the voltage references of each phase (marked with VL1, VL2 and VL3), the neutral reference (marked with N) and two additional pins (5 and 6) used to power the unit, as shown in the figure. Terminals 5 and 6 are used to power the unit independently from the measurement, in order to guarantee a permanent recording flow when powering the analyzer with an uninterruptible power supply system. More information about the unit's measurement and power supply features in section *4.1 Electrical Features*.

SD card slot is used to insert the removable SD memory card to record the electrical parameters measured by the unit. Read chapter *6.2 Insert SD c*ard to see the position of the SD card.

RS-232 connector is reserved to update unit's firmware.

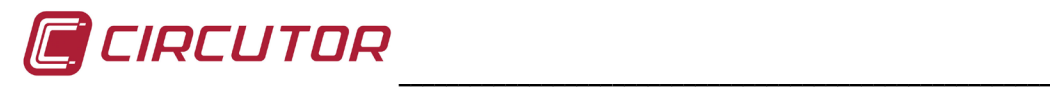

*POWER* LED is on when the unit is powered. It is off when the unit is not powered.

The *START/STOP* is used to start or stop the recording of quality events of the network. Hold the button during **3 seconds**.

(\*) The *REC LED* has three basic modes. When it is off, the unit is not recording information. When it is permanently on, the unit is recording electrical parameters, which are stored in the SD memory card. When the *REC* LED is flashing, there is an error in the SD memory card. The *REC* LED can be flashing for the following reasons:

- No memory card inserted in the unit's SD card slot.
- The memory card inserted does not have the correct format or data can not be written. (for example, if the card is writen protected or it has a FAT32 format; in that case change the format of the memory card to **FAT16**).

(\*\*) The LED *L1*, *L2* or *L3* start flashing to indicate that there is an incorrect connection. The phase LED start flashing when R-S-T sequence is not correct.

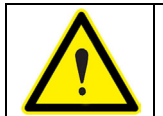

*CIR-eQ* LED's start flashing to indicate a connection error. The unit has been installed correctly when the LED's are permanently on.

#### <span id="page-8-0"></span>**4.1.- ELECTRICAL FEATURES**

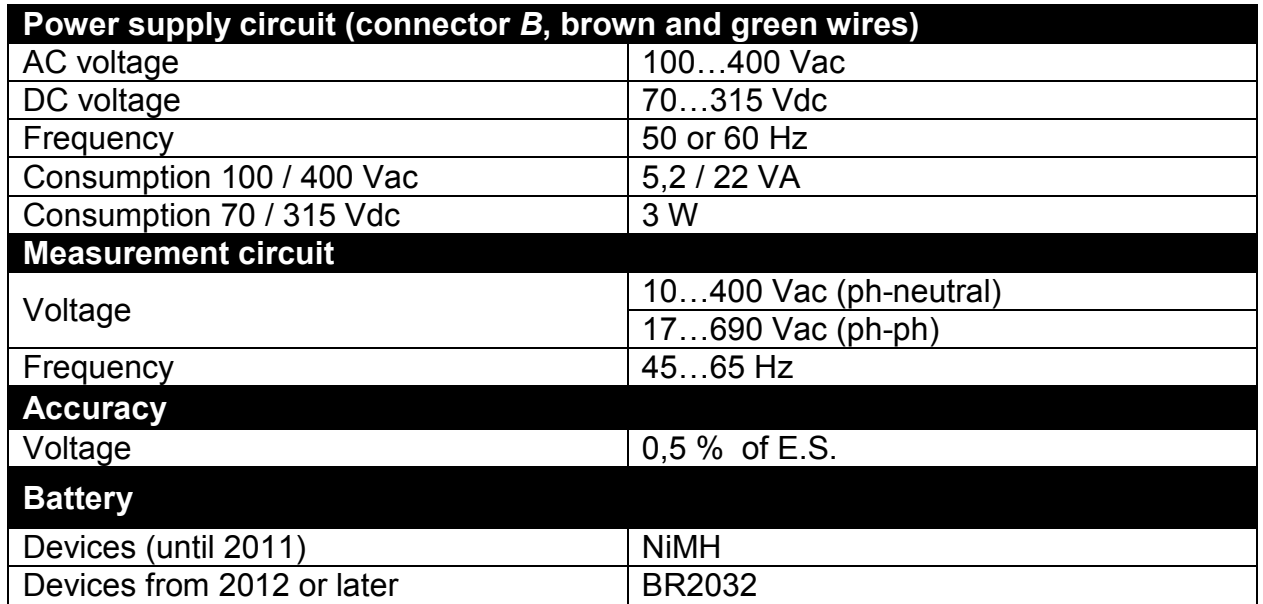

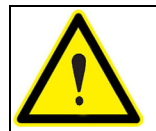

Devices manufactured before 2012 has rechargeable battery. Devices manufactured after 2012, have BR2032 battery. We recommend replacing it every 5 years.

\_\_\_\_\_\_\_\_\_\_\_\_\_\_\_\_\_\_\_\_\_\_\_\_\_\_\_\_\_\_\_\_\_\_\_\_\_\_\_\_\_\_\_\_\_\_\_\_\_\_\_\_\_\_\_\_\_\_\_\_\_\_\_\_\_\_\_\_\_\_\_\_\_\_\_\_\_\_\_\_\_\_\_\_\_\_\_\_\_\_\_\_\_\_\_\_\_\_\_\_\_\_\_\_\_

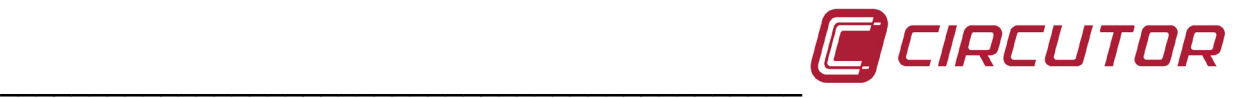

#### <span id="page-9-0"></span>**4.2.- MECHANICAL FEATURES.**

The *CIR-eQ* analyzer has been specially designed for an installation in small spaces. For example, in boxes with double isolation where billing energy meters, single or threephase models are installed.

The external dimensions in mm are as follows:

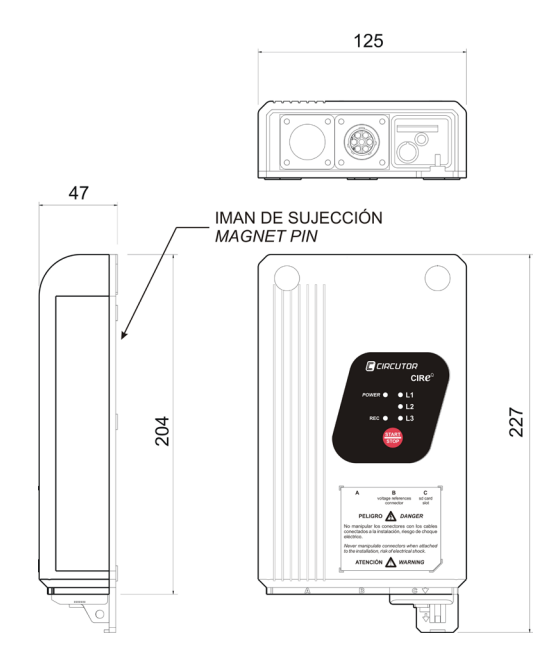

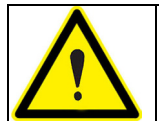

The colours of voltage phases can change according to the colour scheme selected in the device code. The following table lists the references for each phase of the different colours.

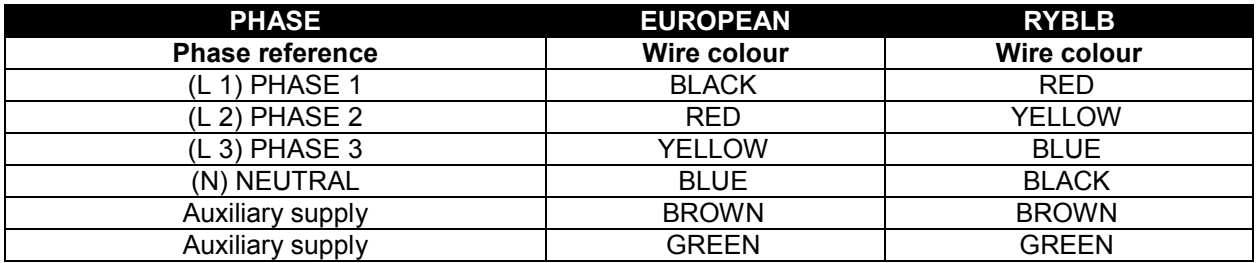

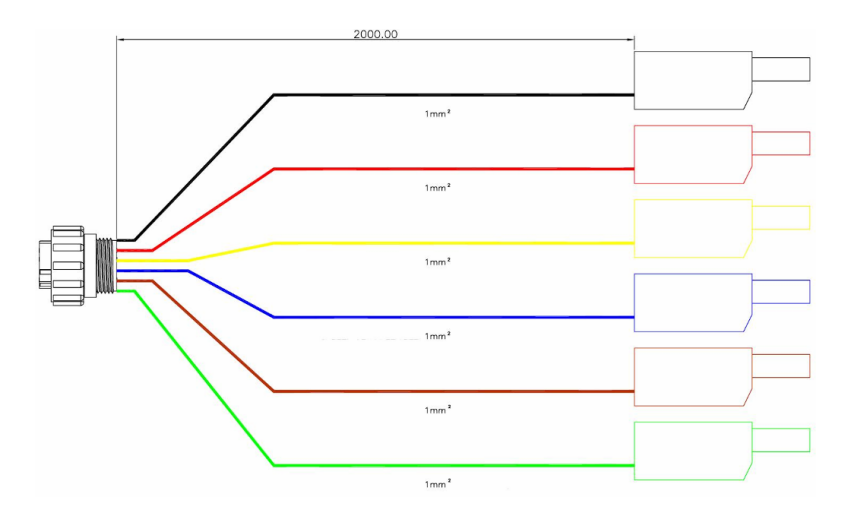

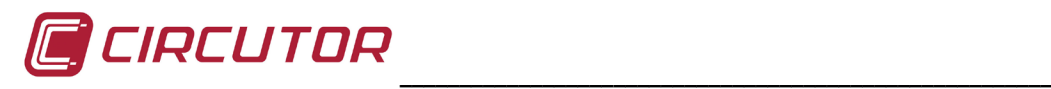

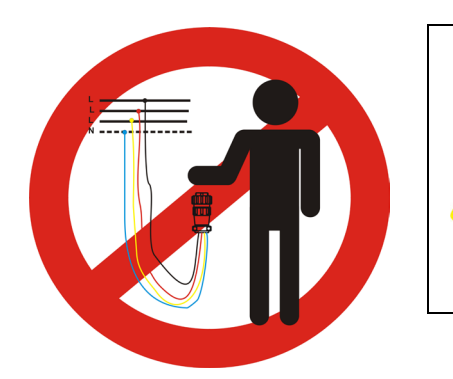

Do not handle the air connector where the terminals are connected to a voltage source. We recommend use personal protective equipment for handling and connecting the device and follow the procedure explained in this manual to avoid personal and equipment injury.

#### <span id="page-10-0"></span>**4.3.- ELECTRICAL PARAMETERS**

The parameters recorded by *CIR-eQ* can not be selected and they are those shown on the following table. The parameters are valid for three and single-phase circuits.

#### <span id="page-10-1"></span>**4.3.1.- REGISTER PARAMETERS**

The table shows the parameters recorded in an unbalanced 4-wire three-phase system.

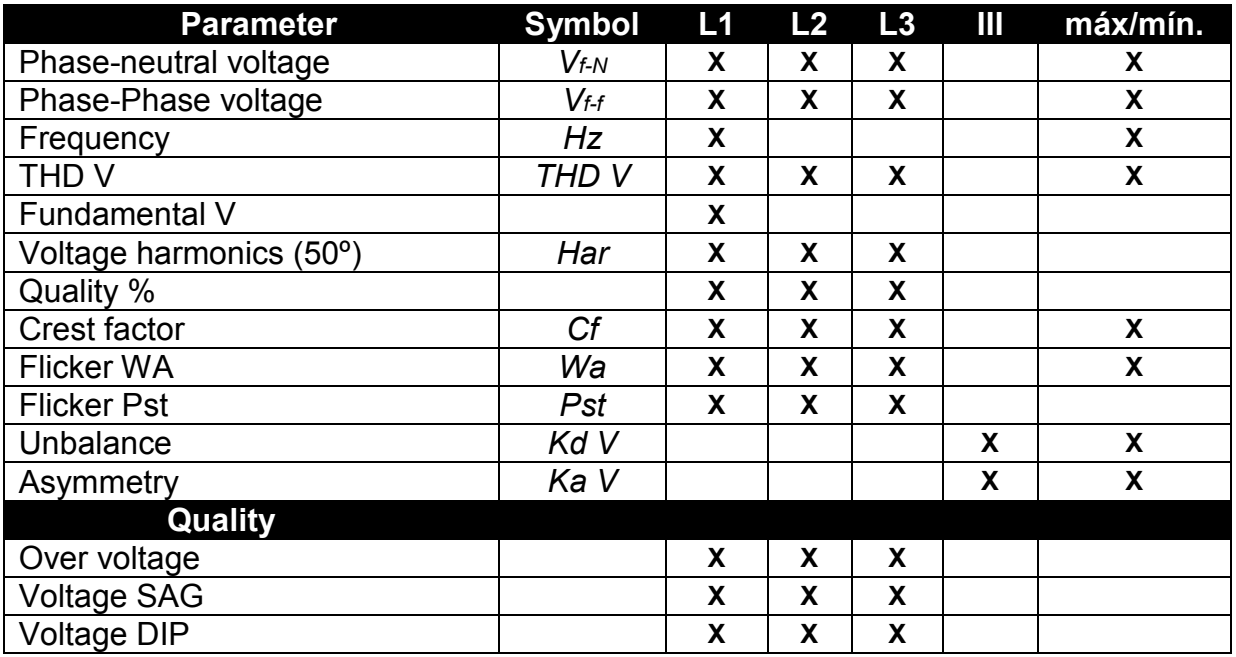

The unit will take the same parameter readings even when the system recorded does not have a neutral connection. The electrical parameters recorded by *CIR-eQ* when the unit is connected to a single-phase circuit correspond to L1; all others are zero value.

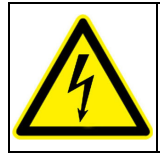

In order to guarantee the unit's safe operation, all persons installing or using the unit must follow the safety measures established in the current low voltage safety regulations, as well as all warnings defined in this instruction manual.

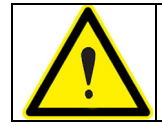

If you use the unit in a way that is not specified by the manufacturer, the protection of the unit may be compromised and the user might be harmed.

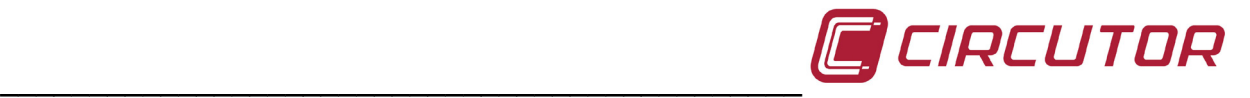

## <span id="page-11-0"></span>**5.-BASIC FEATURES**

*CIR-eQ* analyzer is a programmable measurement unit that **measures, calculates and records** the main electrical quality events in single and three-phase electrical networks in its memory. We must highlight the following concepts:

- *Serial number:* The serial number of *CIR-eQ* is an important parameter, since all files generated by the unit must be identified with that number. The 10-digit serial number is written on the rear features label of *CIR-eQ.*
- *Programming:* The unit is programmed with the setup software *CIR-e.exe.* The application is stored in the SD card supplied with the unit.
- *Display*: The visualization of the quality events is done with Power Vision and Power Vision +.
- *Installation:* The analyzer can be installed to analyze balanced (3 wire) or unbalanced (4 wire) single and three-phase networks. The unit must be powered with the auxiliary power supply cables in any of the connection options. The auxiliary power supply wires of the unit are Brown and Green.
- *Measurements:* The analyzer takes 128 samples per cycle of the variables in true root mean square (TRMS). With all of the samples taken, the unit calculates the arithmetic mean during the recording period selected by the user. The analyzer also records the maximum and minimum values measured during each period. To take these measurements, the analyzer has four voltage inputs.
- *Recording:* The unit has a 1 Gb external SD memory, FAT16 format, which stores the parameters measured or calculated by the analyzer. We must highlight the following features:
	- Stores the quality events detected depending on configuration.
	- Stores the parameters instantly (measured for a selected period).
	- Stores the maximum and minimum values of the recording period selected.
	- The SD memory can be expanded to 2 Gb.

With SD memory of 1Gb the period estimated to register (without EVENTS) is:

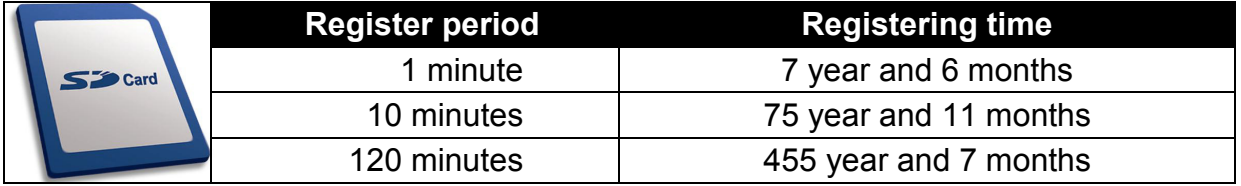

\_\_\_\_\_\_\_\_\_\_\_\_\_\_\_\_\_\_\_\_\_\_\_\_\_\_\_\_\_\_\_\_\_\_\_\_\_\_\_\_\_\_\_\_\_\_\_\_\_\_\_\_\_\_\_\_\_\_\_\_\_\_\_\_\_\_\_\_\_\_\_\_\_\_\_\_\_\_\_\_\_\_\_\_\_\_\_\_\_\_\_\_\_\_\_\_\_\_\_\_\_\_\_\_\_

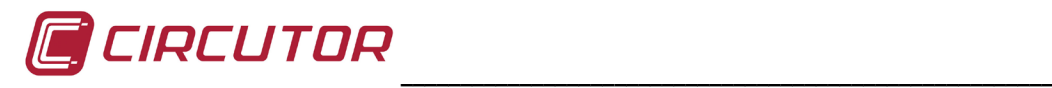

#### <span id="page-12-0"></span>**5.1.- ENVIRONMENTAL AND OTHER FEATURES**

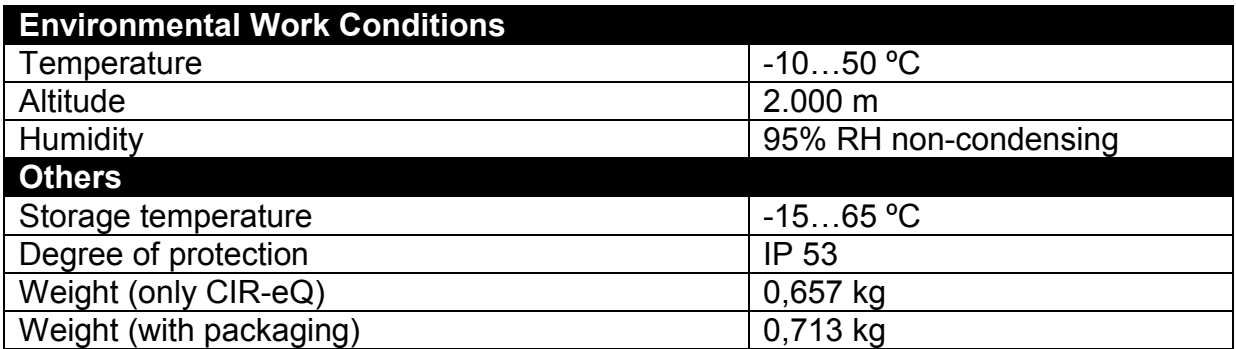

This manual contains information and warnings that must be observed at all times to guarantee the safe operation of the unit and maintain it in perfect working conditions.

When you suspect an operational fault in the unit's protection system (for example, visible damage), disconnect the unit from any voltage or current source and contact a qualified service representative or the after sales service of **CIRCUTOR, SA.**

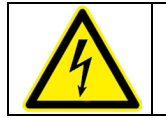

Anyone installing or using the equipment must follow the safety measures set forth and all warnings indicated in this instruction manual to guarantee a safe operation.

## <span id="page-12-1"></span>**6.-INSTALLATION AND COMMISSIONING**

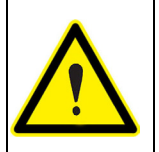

If the battery is discharged when the team loses and records are made with the default date 01/01/2011 00:00 It is recommended to check the time of the device before making a record and, after long period of inactivity, connect the device 12 hours to charge the battery.

*CIR-eQ* is a portable analyzer that is easy to install and use. It has been designed to facilitate the work of the companies and/or persons that wish to perform quality network audits.

The unit is configured from the PC with the SD card supplied with the unit. Make sure that all voltage connections are correct so that the unit is ready to take measurements and record data.

<span id="page-12-2"></span>Please follow these steps to configure, install and commission the unit.

#### **6.1.- CIR-EQ CONFIGURATION**

*CIR-eQ* analyzer does not have configuration buttons or a setup screen and it needs a file with the configuration information required to register the data. This file has the *xst* extension and it is generated with the *CIR-e.exe* application. This application is supplied with the unit and is stored in the SD card. And you can download the latest version from Web page of CIR-e<sup>3</sup> [http://cir-e3.circutor.com](http://cir-e3.circutor.com/) inside "User information" menu.

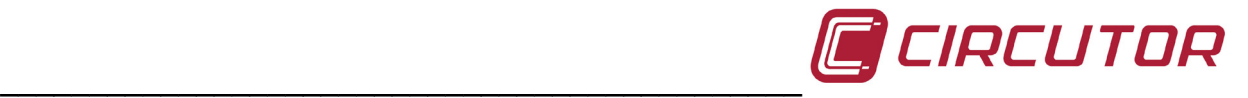

#### <span id="page-13-0"></span>**6.1.1.- GENERATING THE SETUP FILE**

To generate the setup file, run the *CIR-e.exe* application located in the root directory of the SD card.

In the event that the SD card format from which the application is running is not a FAT16 format, the executable warns the user of an incorrect format using the following window:

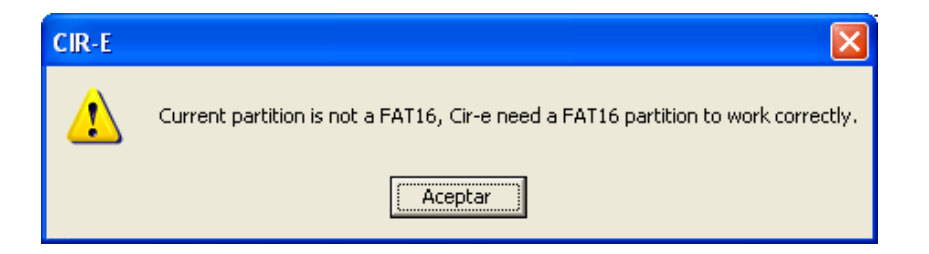

The application determines the installation parameters that will determine how the *CIReQ* takes the measurements and records the parameters. These parameters are stored in the SD memory card. The setup application generates a file that must be stored in the SD card and which is named after the unit's serial number and has the *xst* extension. If the setup application is not available, you can also download it from [http://cir](http://cir-e3.circutor.com/)[e3.circutor.com,](http://cir-e3.circutor.com/) in menu "*User information*".

When you run the application for the first time, the window will appear blank, as shown on the figure.

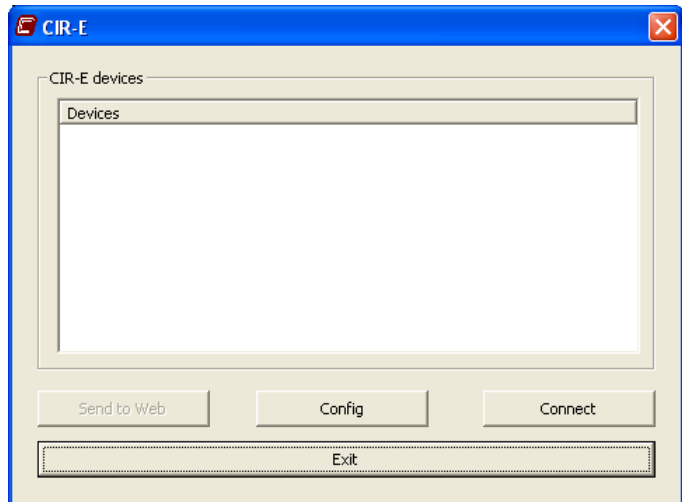

#### <span id="page-13-1"></span>**6.1.2.- MENU OPTIONS.**

The application has 4 different function buttons. "*Config*", "*Connect*" "*Exit*" and "*Send to Web*".

#### <span id="page-13-2"></span>**6.1.2.1.- Configure**

Select the configure option to create a **new file with the installation's features for a**  *CIR-e<sup>3</sup>*. The following window will be displayed when you click on "*Configure*". requested the serial number of the device to display the configuration menu that corresponds to that model of device. The window displayed is:

\_\_\_\_\_\_\_\_\_\_\_\_\_\_\_\_\_\_\_\_\_\_\_\_\_\_\_\_\_\_\_\_\_\_\_\_\_\_\_\_\_\_\_\_\_\_\_\_\_\_\_\_\_\_\_\_\_\_\_\_\_\_\_\_\_\_\_\_\_\_\_\_\_\_\_\_\_\_\_\_\_\_\_\_\_\_\_\_\_\_\_\_\_\_\_\_\_\_\_\_\_\_\_\_\_

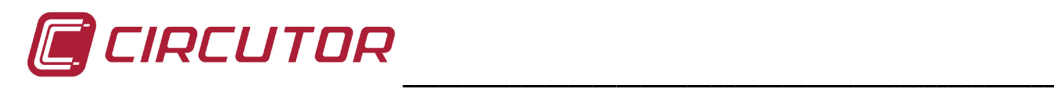

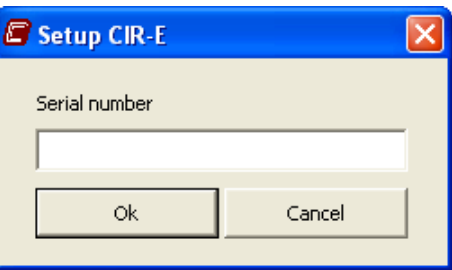

*Serial number*: Enter the 10 digits of the serial number of *CIR-eQ* unit used to take the measurements. The serial number identifies each individual unit. It is written on a label on the back of the analyzer: "serial no." starting with 0107XXXXXX.

The serial number is used by the application as the data name (identifier). The setup file generated by the application will have the *xxxxxxxx.xst* format, where "*xxxxxxxx*" corresponds to the last eight numbers of the unit's serial number.

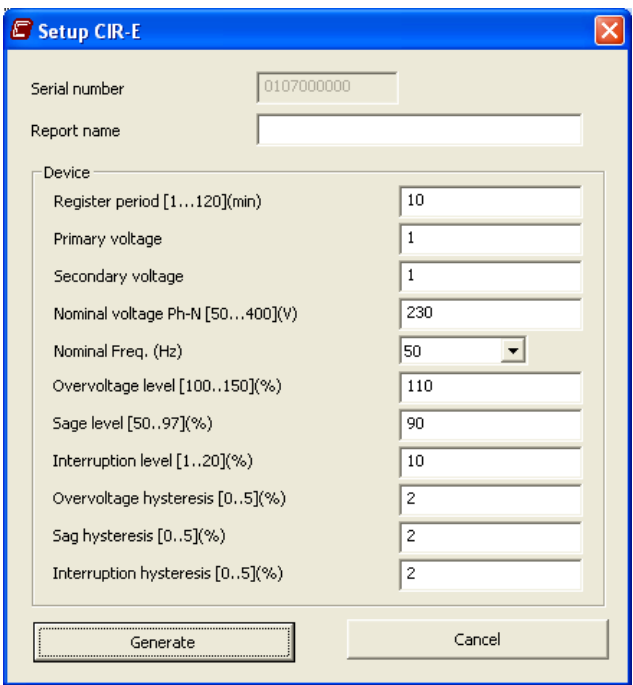

- *Report name*: You can enter the name of the file for identification purposes. This field is limited to 16 characters. For example, you can enter the name of the place where the measurements are going to be taken.
- *Register period*: The registration period is a value that ranges from 1 to 120 minutes (2 hours) and it corresponds to a time interval during which we use to store the average of the records taken. The analyzer takes 128 samples per cycle of the signals measured. The registration period indicates the interval desired to take the weighted mean of all samples taken and it stores this value in the memory. For example, if you select a registration period of 1 minute, the analyzer calculates the mean of all samples of the variables registered during that minute and stores the results in the memory. From that period, the analyzer also stores the maximum and minimum values measured.

\_\_\_\_\_\_\_\_\_\_\_\_\_\_\_\_\_\_\_\_\_\_\_\_\_\_\_\_\_\_\_\_\_\_\_\_\_\_\_\_\_\_\_\_\_\_\_\_\_\_\_\_\_\_\_\_\_\_\_\_\_\_\_\_\_\_\_\_\_\_\_\_\_\_\_\_\_\_\_\_\_\_\_\_\_\_\_\_\_\_\_\_\_\_\_\_\_\_\_\_\_\_\_\_\_

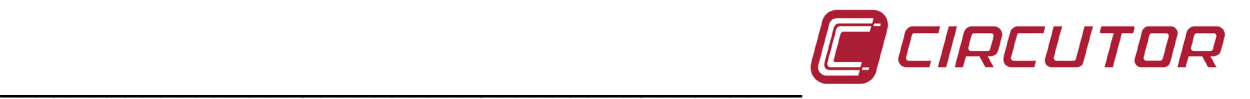

- *Primary voltage\**: When using transformers to measure the voltage, enter the primary voltage value of the transformer. The information related to this feature of the transformer can be found on a features label on the transformer. This label must indicate the primary ratio. In case you are not using voltage transformers and you are taking a direct measurement (up to 400 V ph-n), the value entered must be 1.
- *Secondary voltage\**: When using transformers to measure the voltage, enter the secondary voltage value of the transformer. The information related to this feature of the transformer can be found on a features label on the transformer. This label must indicate the secondary ratio.

In case you are not using voltage transformers and you are taking a direct measurement, the value entered must be 1.

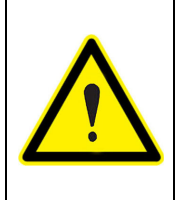

the setup of voltage transformer relation has a limit that depends on some conditions which are defined with the range:

1º. Primary voltage value between 1 and 220.000

2°. Secondary voltage value between 1 and 999

3°. Value of primary/secondary between 1 and 10.000

*Nominal voltage (Ph-n):* Enter the nominal voltage value between the installation's phase and neutral between 50…400V. That value has to be equal to the secondary of the voltage transformer if it is different to 1.

- *Nominal Freq.*: Enter the nominal value of the installation's frequency. The values allowed for this field are 50 or 60 Hz.
- *Over voltage level*: The threshold for detecting an over voltage is introduced in %. Is referenced to the value entered in the field nominal voltage. It is the value above which the device records an event of over voltage. The margin of that set point is between 100 and 150%
- *Sag level:* The threshold for detecting a sag is introduced in %. Is referenced to the value entered in the field nominal voltage. Is the value below which the device recorded a sag event in voltage. The margin is between 1 and 20%.
- *Interruption level:* The threshold for detecting an interruption and is introduced in %. Is referenced to the value entered in the field nominal voltage. Is the value below which the device recorded an interruption event in voltage. The margin is between 50 and 97%.
- *Over voltage hysteresis*: Is the value in % to be recovered the voltage after an over voltage (within the voltage range defined as normal) to record the end of the event. The margin of this field is from  $\overline{0}$  to 5 %.
- *Sag hysteresis*: Is the value in % to be recovered the voltage after a sag voltage (within the voltage range defined as normal) to record the end of the event. The margin of this field is from 0 to 5 %
- *Interruption hysteresis*: Is the value in% to be recovered the voltage after an interruption voltage (within the voltage range defined as normal) to record the end of the event. The margin of this field is from 0 to 5 %

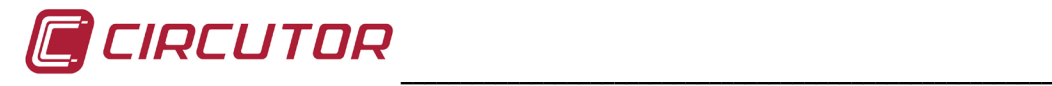

#### **\* See chapter 7. Quality events as an example.**

After completing the configuration of *CIR-e³*, click on "*Generate*".

When you select "*Generate*", the software automatically creates file xxxxxxxx.xst in the root directory of the SD card (stored in the default directory). The name file is the same as the serial number of the unit entered in the setup menu, including the unit's configuration and installation's characteristics, as shown on the following figure. The unit will take this configuration when starting the measurements and the data will be recorded from the SD memory card.

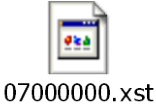

If you do not generate a setup file, store it in the root directory of the memory card or when the *CIR-eQ* analyzer can not find the location of the memory card before the parameter recording process starts, it will automatically load a setup file that has default parameters defined. The default file loaded by the analyzer is called "*Default*" and its features are described on the following figure.

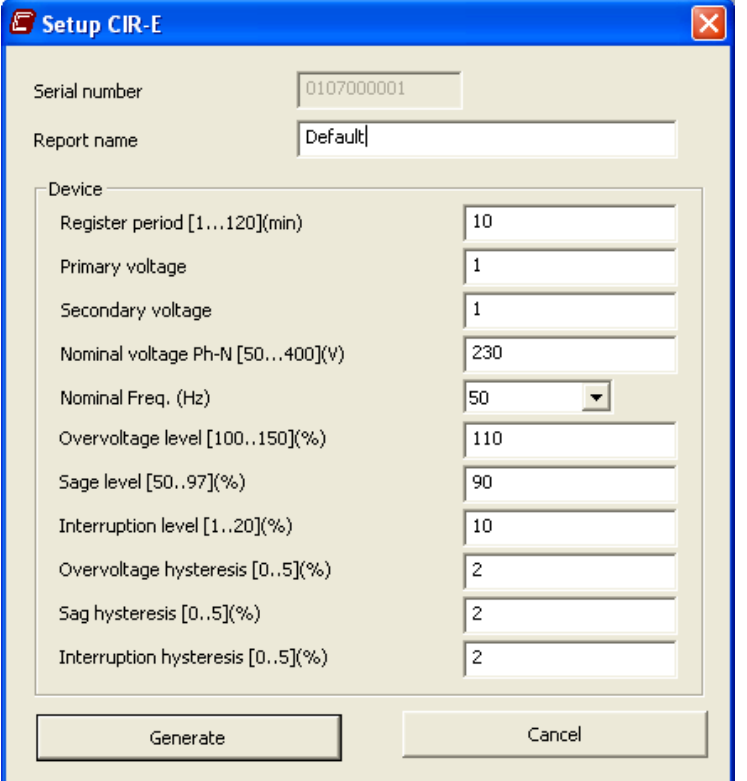

*Serial number:* The serial number of the setup file is the device's serial number.

*Report name:* The name of the report is "*Default*".

*Register period:* Established as 10 minutes

*Primary voltage:* The transformer's primary value is 1 (direct measurement)

*Secondary voltage:* The transformer's secondary value is 1 (direct measurement)

*Nominal voltage (Ph-n):* The standard nominal voltage is 230 Vac

*Nominal Freq.:* The standard frequency is 50 Hz.

*Over voltage level*: The threshold for detecting an over voltage is 110  $\%$ .

*Sag level:* The threshold for detecting a sag is 90 %.

*Interruption level:* The threshold for detecting an interruption voltage is 10 %.

*Over voltage hysteresis*: The over voltage hysteresis value is 2 %.

*Sag hysteresis*: The sag voltage hysteresis value is 2 %

*Interruption hysteresis*: The interruption voltage hysteresis value is 2 %

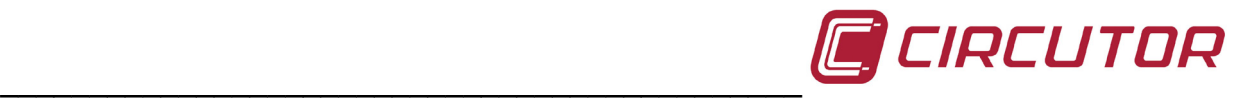

#### <span id="page-17-0"></span>**6.1.2.2.- Connect**

Another option of the *CIR-e.exe* application is "*Connect*". This option automatically connects with the main page of the **CIR-e<sup>3</sup>Web** application where user can send STD files. Needs the file XCG in the same folder that the application to connect.

#### <span id="page-17-1"></span>**6.1.2.3.- Send to Web**

To send files a pre-registration is required and to download an XCG file as user ID. For more information on registration, send files and STD parameter display on the Web, see Chapter 8. Website CIR-e<sup>3</sup>

#### <span id="page-17-2"></span>**6.1.2.4.- Exit**

The "*Exit*" option closes the application and cancels the unit's setup file creation process.

#### <span id="page-17-3"></span>**6.2.- INSERT SD CARD**

Insert the analyzer's SD memory card after creating the analyzer's setup file with the application and recording the file generated (with an *xst* extension) in the root directory of the SD memory card.

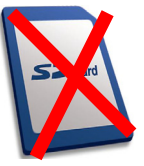

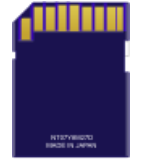

The SD card should be inserted in the card slot before starting the unit*,* if not the analyzer will be configured automatically with the default file described in section *6.1.2.1. Configure.*

#### **VERY IMPORTANT:**

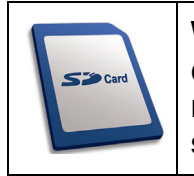

**Wait 12 seconds** before starting the recording and insert the SD memory card in the unit. After completing the recording and stopping the data recording process with the *START/STOP* button, you must also **wait 5 seconds** before removing the memory card.

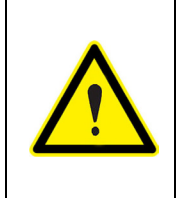

The unit only detects cards with the **FAT 16** format. If you use an SD memory card with a FAT 32 format, the unit will not be able to write on the card and it will display the error flashing the *REC* LED.

Please do not use cards that have information you wish to store and perform backup copies of the information stored frequently.

#### <span id="page-17-4"></span>**6.3.- START-UP SEQUENCE**

The analyzer does not have a screen with the parameters being measured, so that you can not check whether the connection is correct. Therefore, we recommend follow the process explained in the following warning box. Follow the steps is important to read the error messages indicated by the analyzer.

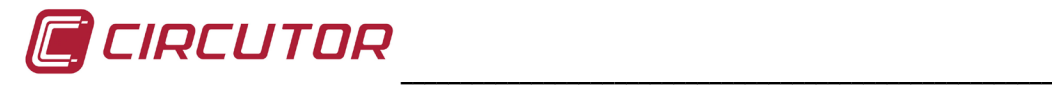

#### **Is obligatory follow this installation procedure:**

- **1. Insert SD card.**
- **2. Insert** *B* **connector, voltage references.**
- **3. Power the analyzer.**
- **4. Check the voltage phase inversion.**
- **5. Start the recording process.**

After inserting the SD card in the analyzer's slot, connect it to start measuring and taking the readings of the installation's electrical parameters. The connection process is explained in detail in the following points.

#### <span id="page-18-0"></span>**6.3.1.- POWER AND CONNECT THE UNIT**

Insert connector *"B"*, corresponding to the voltages references of *CIR-eQ* before powering the unit. The analyzer is powered with the brown and green auxiliary power supply wires. When you connect the auxiliary power supply cables, the unit will do the boot sequence recognized by the sequential ignition of LED L1, L2, L3 and *POWER* LED.

Once the boot sequence is done the device indicates that is powered by the LED POWER.

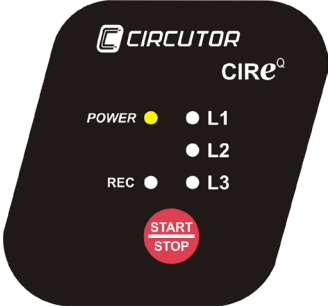

After powering the unit, connect the phase voltages. If you need to power the measurement's analyzer, you can connect the reference voltages to power it.

To power and connect the analyzer correctly, respect the phase sequence, as shown on the table.

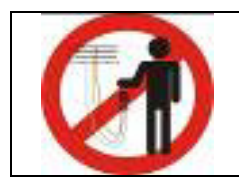

## **Do not handle when voltage references are connected.**

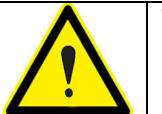

The colours of voltage phases can change according to the colour scheme selected in the device code. The following table lists the references for each phase of the different colours.

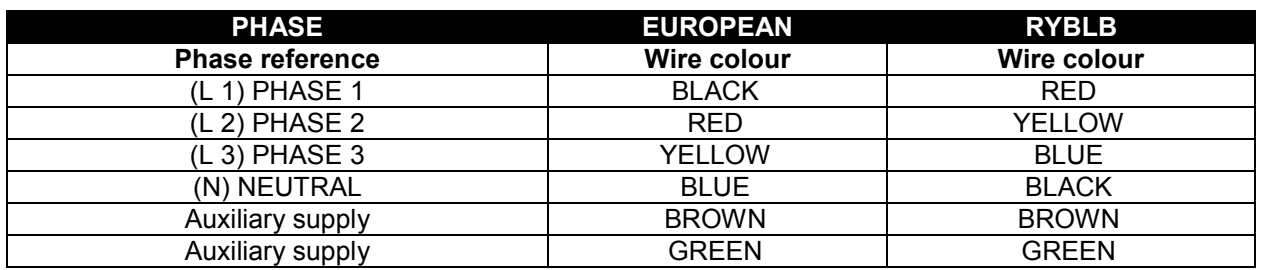

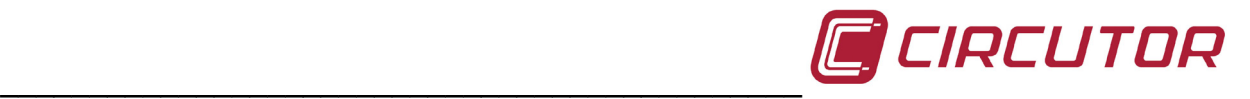

<span id="page-19-0"></span>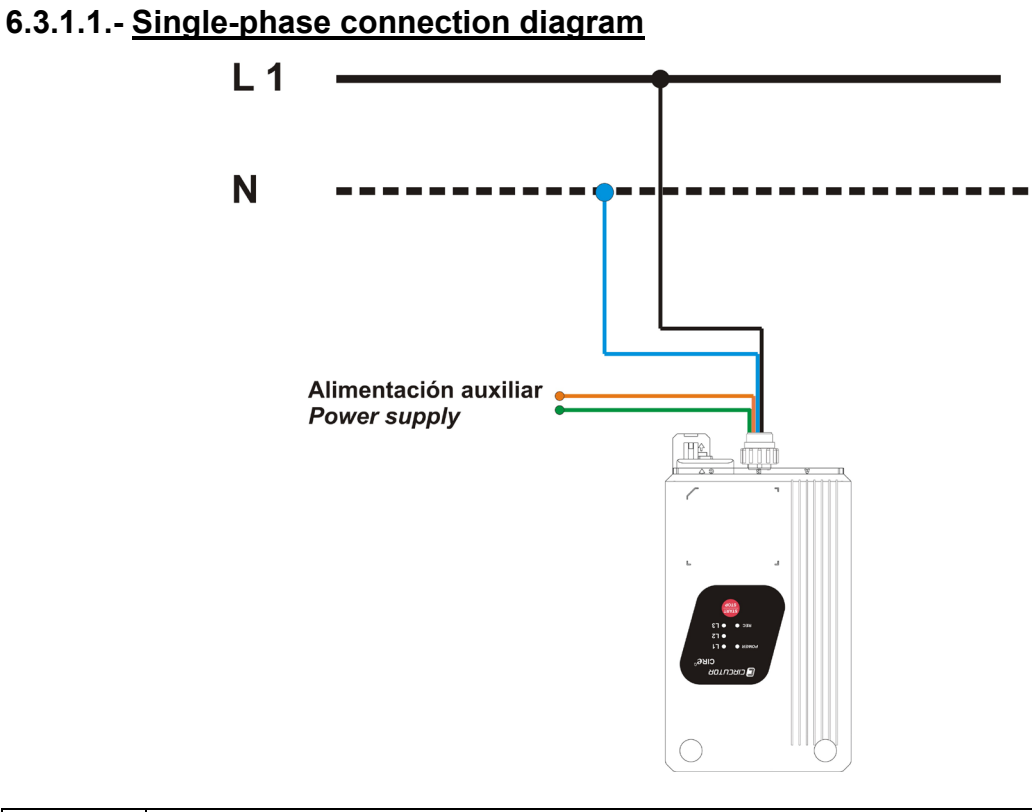

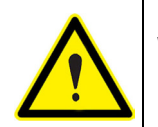

**WARNING**: in case of a single-phase connection, is essential that the phase connected to the installation was L1 with the reference of the neutral.

#### <span id="page-19-1"></span>**6.3.1.2.- Three-phase connection diagram (3 wires)**

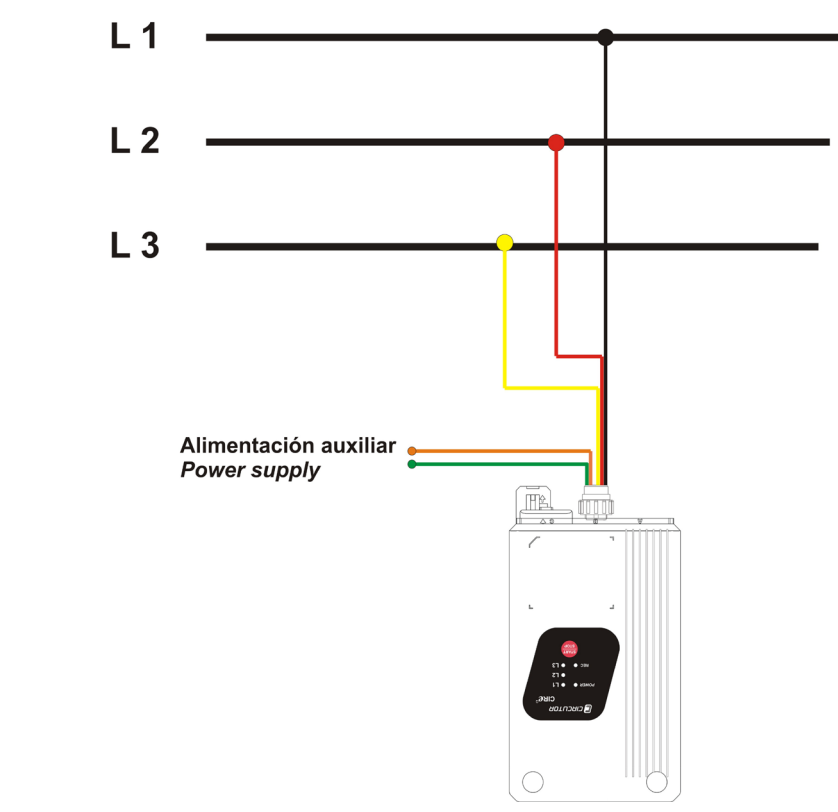

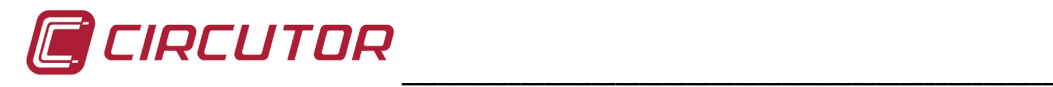

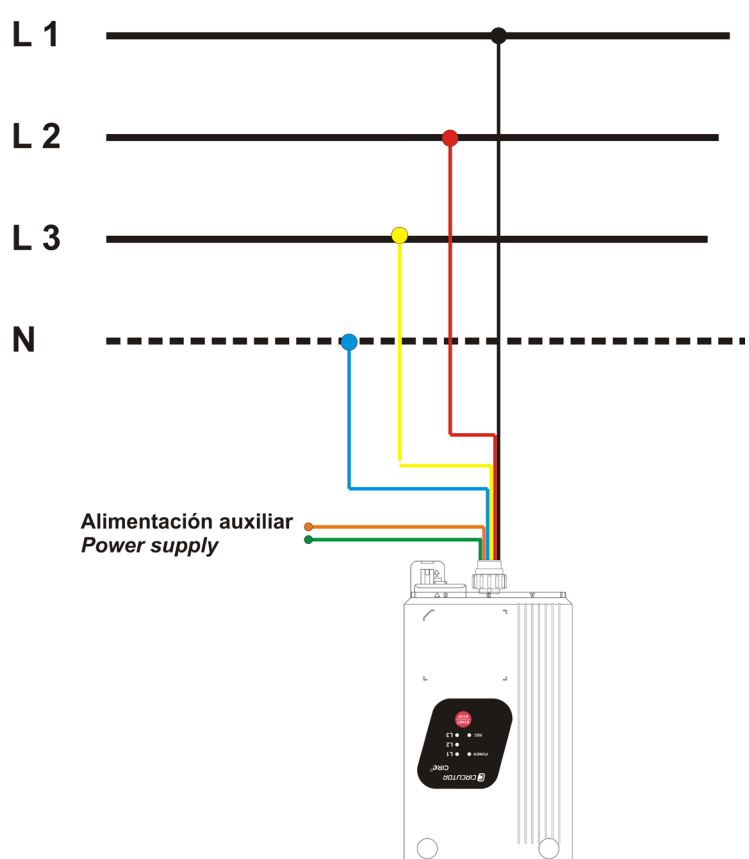

#### <span id="page-20-0"></span>**6.3.1.3.- Three-phase connection diagram (4 wires)**

#### <span id="page-20-1"></span>**6.3.2.- VERIFICATION OF CONNECTIONS**

The analyzer will start the connection verification process after power it. This process is carried out by the unit continuously, regardless of whether it is recording data or not. We must highlight that the analyzer will indicate faulty connections with the L1, L2 or L3 LED and the indication is realized by the lighted LED (correct connection) or blinking (incorrect connection).

#### <span id="page-20-2"></span>**6.3.2.1.- Faulty connection**

The analyzer indicates a faulty connection for voltage sequence error blinking the *L1, L2 or L3* LED.

The figure shows an example of how the *CIR-eQ* unit indicates the faulty connection of voltages in phases L2 and L3. In this case, exchange the voltage connections, i.e., L2 and  $\overline{1}$ .3

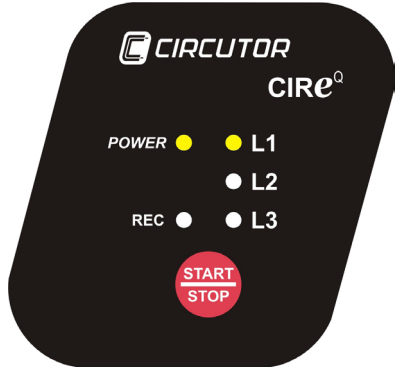

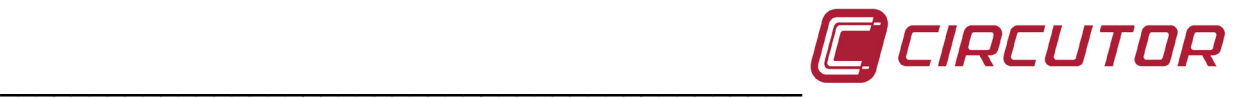

LED *L1, L2 and L3* must be on before recording, as shown on the figure.

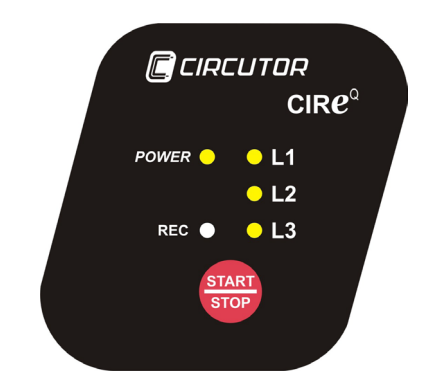

#### <span id="page-21-0"></span>**6.4.- START/STOP BUTTON**

After following these steps and making sure that the unit is connected, hold the red *START/STOP* button **during 3 seconds** to start recording the installation's parameters. When you hold the *START/STOP* button, the *REC* LED will be lit, indicating that the electrical parameters are being recorded as shown in the figure.

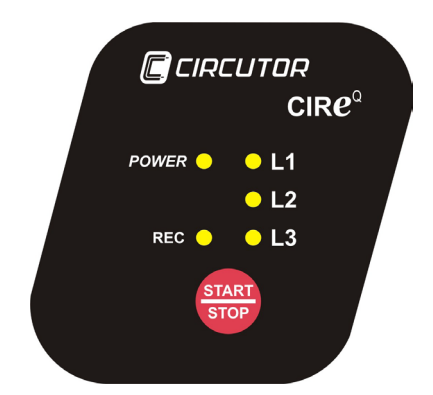

When you wish to stop the recording process, hold *START/STOP* **during 3 seconds** to stop and end the recording.

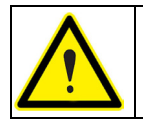

When the memory card is full during a recording, the unit will automatically change to the *STOP* mode and indicate the incident with the *REC* LED, which will start *flashing*.

To read the STD and EVQ data stored in SD card the user has to insert the SD card in the computer and open them with Power Vision or Power Vision +.

#### <span id="page-21-1"></span>**6.5.- SAFE EXTRACTION OF THE SD MEMORY CARD**

To extract the SD card safely, make sure that the unit is not in the recording mode. The *REC* LED must be off. If the *REC* LED is on or flashing, stop the recording by pressing *START/STOP* before removing the SD card.

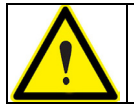

**Removing the SD card while the unit is in the recording mode can corrupt the file stored in the memory and render it illegible.**

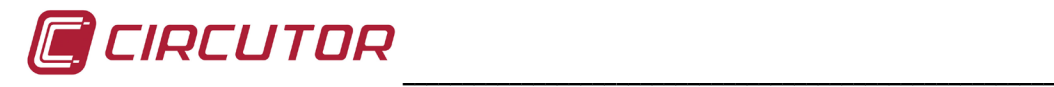

#### <span id="page-22-0"></span>**6.6.- VISUALIZATION OF DATA RECORDED**

*CIR-eQ* records two different file types. One is a STD file which includes standard electrical parameters. The other is EVQ file that includes quality events recorded by the analyzer. Is recommended for study the data recorded using the software Power Vision or Power Vision +, that allow visualization of the two types of files and display data using graphs and / or tables.

However, it is possible to send data standard (STD file) of the web of CIR-e3. To register as a user of the Web, send and display STD data, see Chapter 8. CIR-e3 Web.

## <span id="page-22-1"></span>**7.-QUALITY EVENTS**

By way of example shows a graph of the possible evolution of a voltage signal observed in the three event types that are registered with *CIR-eQ*.

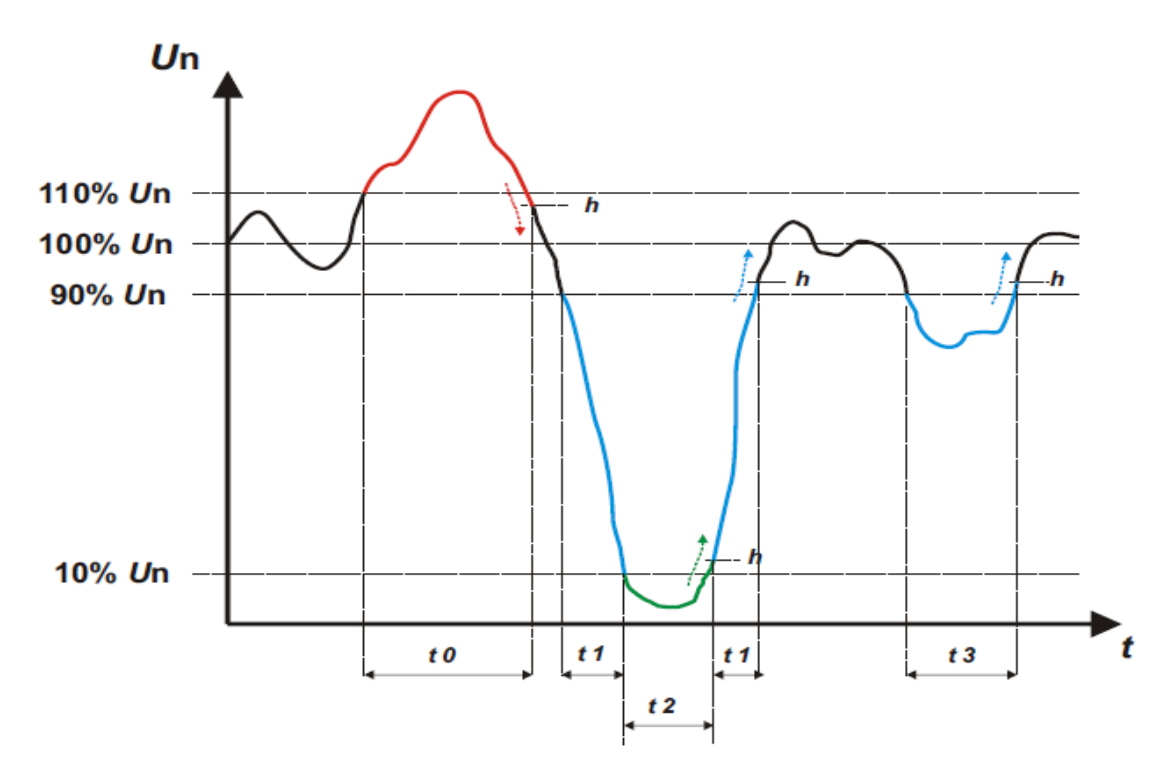

The graph shows a quality event for voltage bounded in the t0 interval time. The duration of the event of over voltage is equal to the time the signal is above the value set to detect over-voltages (equal to 110% of Vnom) plus the time it takes the signal to fall below the hysteresis value (About V His ) normally scheduled at 2%. Other events visible in the graph are bounded in t1 and t3. These events correspond with some gaps. The overall gap is set at 90% of Vnom so register until fall below 10% (in this case is recorded as interruption, represented in the graph in the interval t2 or recovers back above 90% configured, plus 2% hysteresis (Sag Hys).

Quality events recording the CIR-eQ must have a minimum duration of 10ms. If the event does not last the minimum time is not recorded as such, even if it affects the average value calculated for that period.

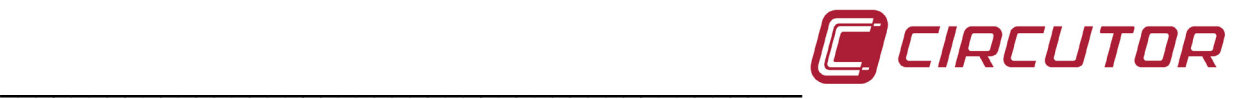

## <span id="page-23-0"></span>**8.- CIR-E WEB**

It allows the use of CIR-e<sup>3</sup> Web to send and view STD files that records CIR-eQ. For this reason during this chapter refer to device CIR-e<sup>3</sup>. It is not allowed to send EVQ data to the Web. In this chapter, the reference data CIR-eQ is only about STD files.

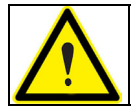

**The maximum size of a file to send to the Web tool is 64 Mb. For larger files to use the software Power Vision or Power Vision Plus.**

#### <span id="page-23-1"></span>**8.1.- CONNECTING TO AND REGISTERING IN CIR-E WEB**

**CIRCUTOR** recommends to the user to register on the web site in order to receive all the information and to have the latest version of manual and firmware.

The web page is a tool used to analyze and export the files recorded by the CIR-EQ analyzer. Web site: [http://cir-e3.circutor.com.](http://cir-e3.circutor.com/) The access and registration procedure is described next.

#### <span id="page-23-2"></span>**8.1.1.- ACCESSING CIR-E WEB**

Open [http://cir-e3.circutor.com](http://cir-e3.circutor.com/) in your browser to access the data handling page of *CIR-e<sup>3</sup>Web*. The following start screen will be displayed when you open the page in your browser.

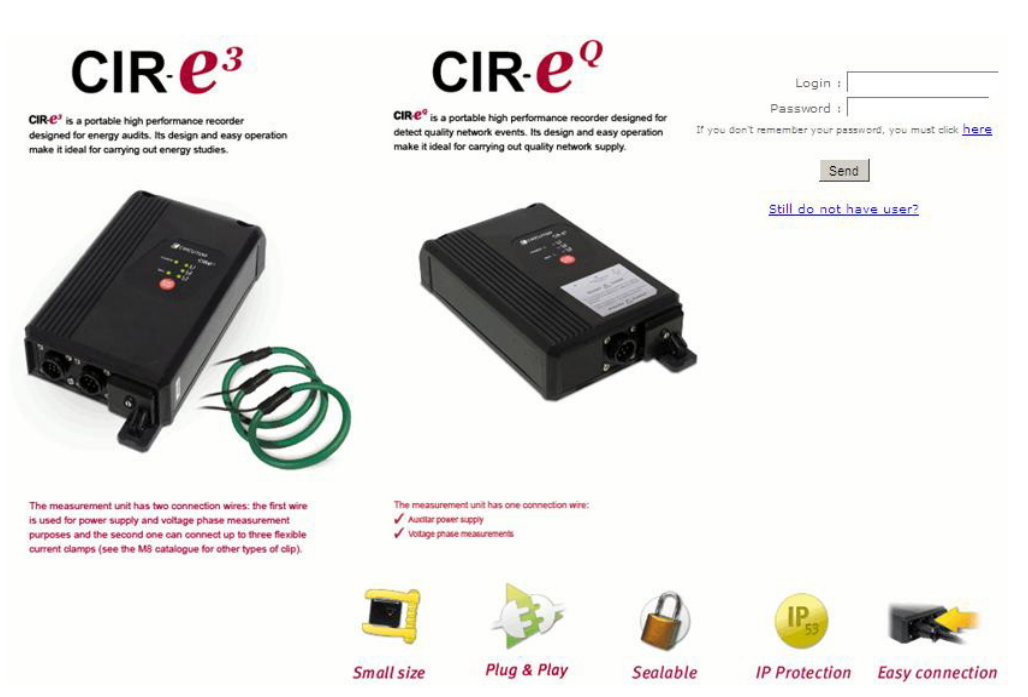

You must register when accessing the page for the first time in order to access the Webbased application.

To register, click on *[Still do not have user?](#page-23-2)*. The registration process is explained in section 8*.1.2. Registration*.

The fields *Login* and *Password* are used by users that have already been registered in the system:

*Login*: User name *Password*: Access password

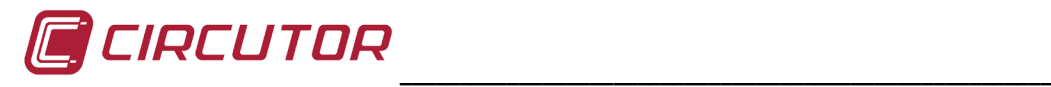

After entering the *login* and *password*, click on "*Send*" to access the Web site.

#### <span id="page-24-0"></span>**8.1.2.- REGISTRATION**

You must fill in the registration form when accessing **CIR-e<sup>3</sup>Web** for the first time. Its function is to reserve a space on the web site that you can use to send and handle the data recorded by the *CIR-eQ* device.

To register, click on *Still do not have user?* Click on this link and the application will display the registration form. Fill it in with your information.

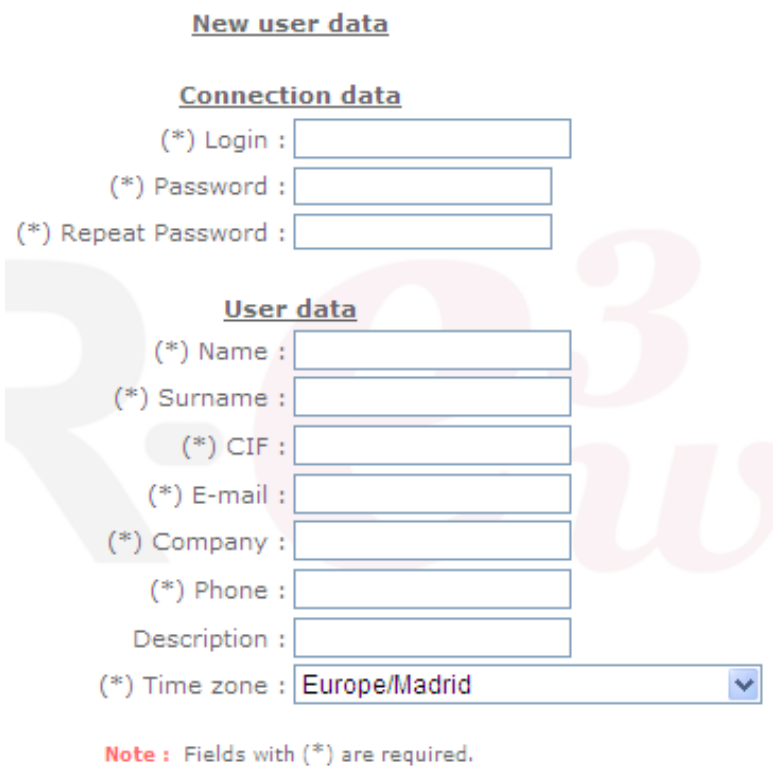

The following information is requested to register a new user:

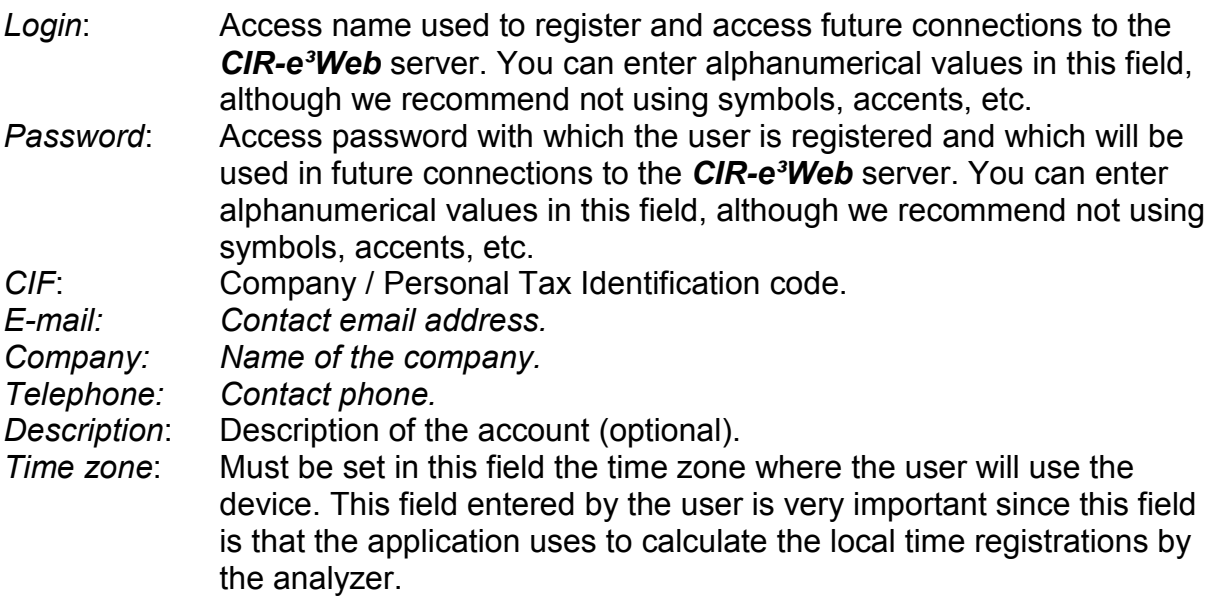

\_\_\_\_\_\_\_\_\_\_\_\_\_\_\_\_\_\_\_\_\_\_\_\_\_\_\_\_\_\_\_\_\_\_\_\_\_\_\_\_\_\_\_\_\_\_\_\_\_\_\_\_\_\_\_\_\_\_\_\_\_\_\_\_\_\_\_\_\_\_\_\_\_\_\_\_\_\_\_\_\_\_\_\_\_\_\_\_\_\_\_\_\_\_\_\_\_\_\_\_\_\_\_\_\_

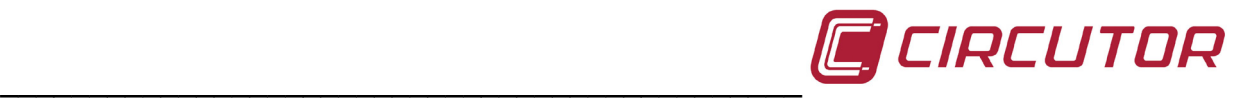

The use of CIRCUTOR's CIR-e3 Web application is subject to the acceptance of the following Conditions for Use:

- 1. 1The user is responsible for any activity carried out with his/her user name and for any information sent through the CIR-eQ Web application.
- 2. The user is responsible for the use of the CIR-eQ Web application under the legal terms.
- 3. The user is responsible for sending files that are free from viruses or worms to the CIR-eQ Web application. Should a virus or worm be sent to the CIR-eQ Web application or a fraudulent use of the tool is detected, CIRCUTOR reserves the right to cancel the user's registration.
- 4. CIRCUTOR, shall not be liable for the incorrect interpretation of the information sent to the display tool or the incorrect recording of said data.
- 5. CIRCUTOR, shall not be liable for the damages resulting in the loss of information to you or third parties, derived from the data sent to the Web application.
- 6. The user is responsible for keeping the appropriate original files and backup copies of the records registered by the CIR-eQ analyzer with an STD extension, which will be stored in the original hard drive where they were sent from.
- 7. CIRCUTOR, shall not be liable for storing the data sent to the Web application, since it will enable the sending of the data required as many times as the user finds it necessary.
- 8. CIRCUTOR informs its users that the information can not be retrieved from the Web site, since it is sent in encrypted form to the Web application.
- 9. Each user will have a 10-report limit on the Web site and store reports during 12 months.
- 10. CIRCUTOR reserves the right to modify these Conditions for Use at any time.

#### **Legal information (LPD)**

In compliance with Organic Law 15/1999, 13th of December, on the Protection of Personal Data, we would like to inform that the user data will be included in an automated file, property of CIRCUTOR, S.A., with the purpose of managing the service hired, whereby the user will authorise the treatment of the said data under the corresponding terms and conditions. The undersigned can exert their right to access, rectification, cancellation and objection of the said data at any time by writing to the address of the file's manager, CIRCUTOR, S.A., Vial Sant Jordi, s/n, 08232 de Viladecavalls (Barcelona).

After filling in the form, the user has to accept the conditions for use and click on "*Create user*" to validate the data and register the new user.

This is when the user is created with the registration form and already has access to the *CIR-e<sup>3</sup>Web* page. You will be able to send a maximum of 10 files and access the page an unlimited number of times to check and handle the information sent to the server.

Select "*Cancel*" to stop the user registration process and the application will return to the previous screen.

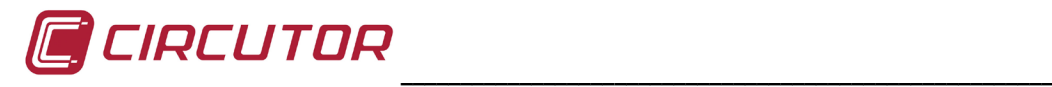

#### <span id="page-26-0"></span>**8.2.- DOWNLOADING THE XCG IDENTIFICATION FILE:**

After the registration is complete, the data will be submitted semi-automatically and the SD card must have a file that is used by the system to know the address, as well as the Web space (user area) where the information is located.

Therefore, once you fill in the form and are registered in the system, download from the Web the file that will identify you during subsequent logins and which will be used to send data to the server. The file downloaded that identifies the user's ID and sending address must be stored in the SD card. The file has *xcg* extension. Therefore, the STD files generated with *CIR-eQ* and sent by the user will be automatically sent to [http://cir](http://cir-e3.circutor.com/)[e3.circutor.com](http://cir-e3.circutor.com/) and they will be located in the corresponding space, in order to allow the user to access the data sent, as displayed on the Web page.

To generate and download the *xcg* file, access the Web page and fill in the *"login"* and *"password"* fields and open the menu in the *"Personal information"* tab called "*Generate XCG file*".

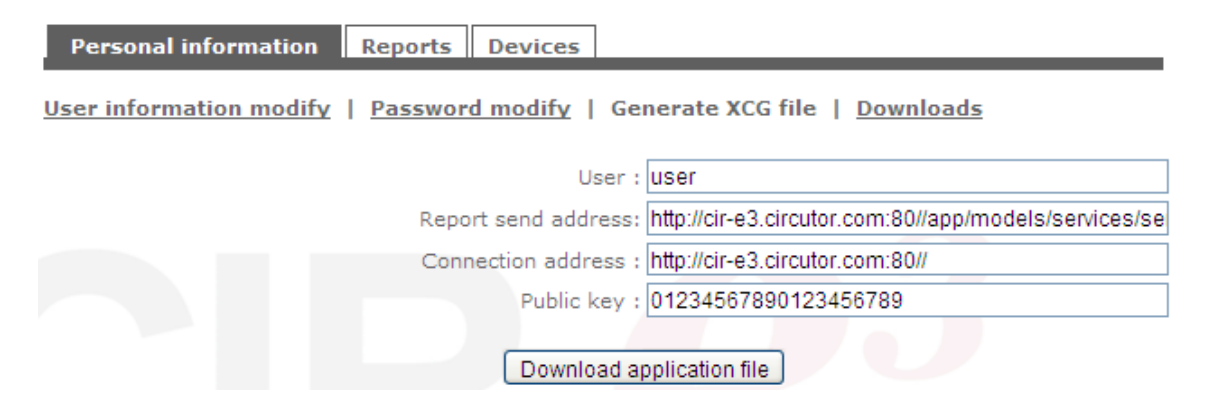

The information will displayed on the screen is generated automatically, absorbing the data entered by the user during his registration. You must **NOT** modify the data shown on the screen to prevent future errors when transferring files or preventing user identification errors in the **CIR-e<sup>3</sup>Web** application.

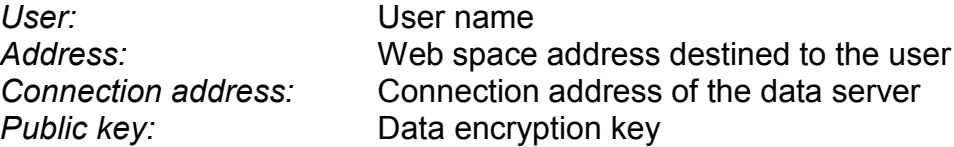

After generating the data, press "*Download application file*" and the application will display the following screen, where you can select the file storage destination.

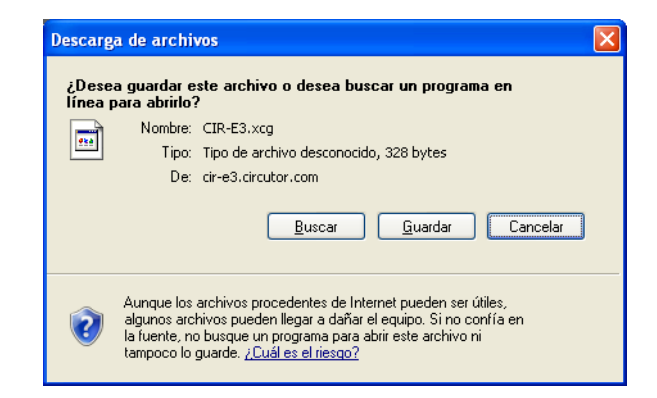

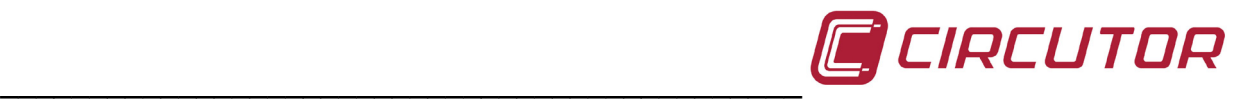

The storage destination must be the root directory of the SD card. This is the same location of the *CIR-e.exe* setup application.

#### <span id="page-27-0"></span>**8.2.1.- PERSONAL USER INFORMATION ON THE WEB**

After enter the Web page, the application will show the following main screen.

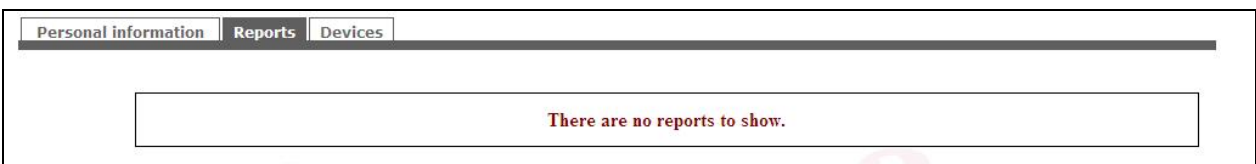

The main screen shows a list of the user reports, in particular, those sent to the Web page. When you access the page for the first time, the screen does not show a list of the reports and indicates that there are no reports on the list with the following text "There are no reports to show".

As you can see, the screen has a top menu with three options "*Personal Information*", "*Reports*" and "*Devices*", which are described next.

Personal information Reports Devices

This menu contains all information related to the user data. There are four sub-menus in the "*Personal information*" menu.

#### <span id="page-27-1"></span>**8.2.1.1.- User information modify**

The personal information menu option opens the following setup screen. The "*User information modify*" screen is used to modify the data configured by the user in the registration form.

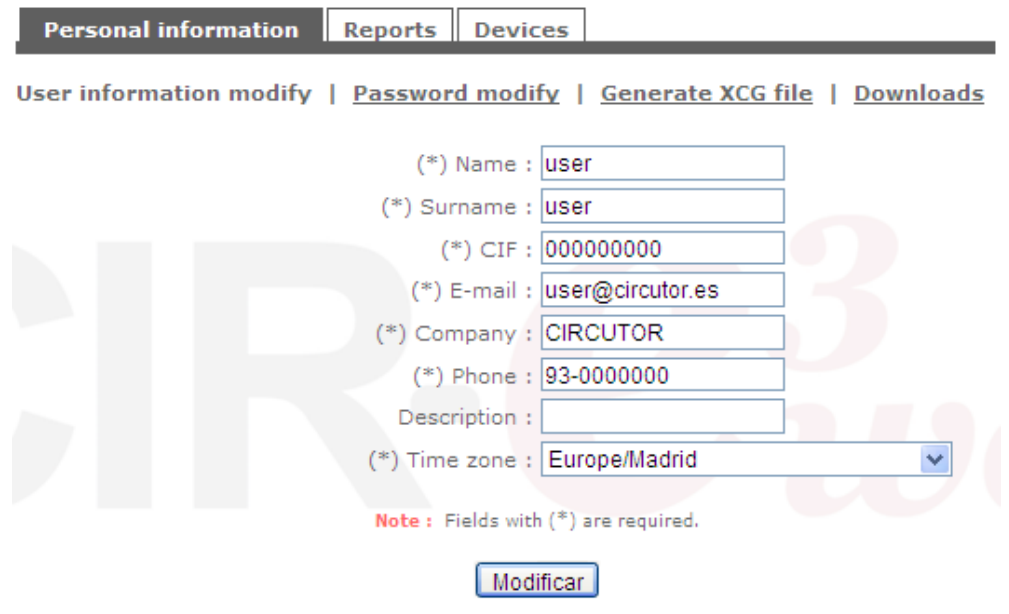

#### <span id="page-27-2"></span>**8.2.1.2.- Password modify**

The second sub-menu in the "*Personal information*" menu is used to modify the Web page's access password defined by the user in the registration form.

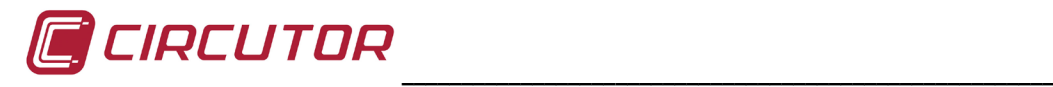

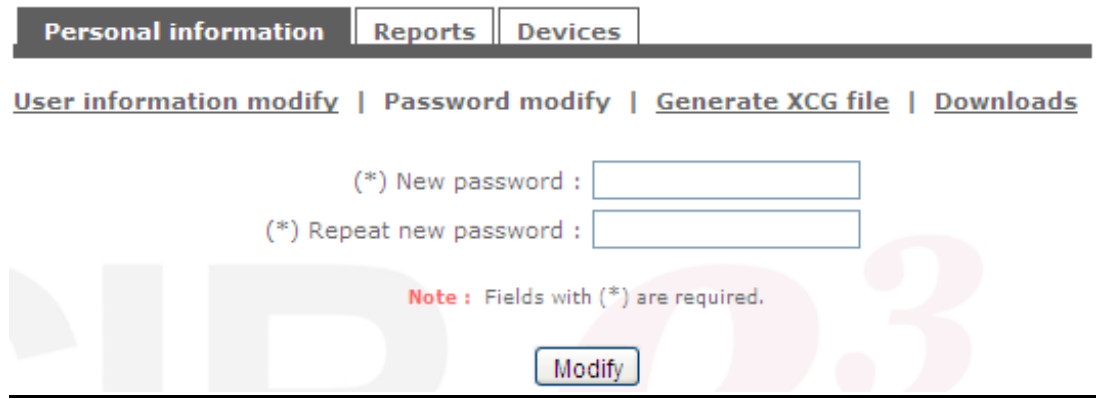

To modify the password used to access the Web page, enter a new password in the "*New Password*" field and confirm it in the "*Repeat new password*" field. Press the "*Modify*" button after entering the new password. The new password will be saved.

#### <span id="page-28-0"></span>**8.2.1.3.- Generate XCG file**

As explained in section *8.2 Downloading the XCG identification file*, this sub-menu generates the file that identifies the user and his information and the sending address to the *CIR-e³Web* application. Click on "*Download application file*" to download the file.

#### <span id="page-28-1"></span>**8.2.1.4.- Downloads**

The download sub-menu can be used to download the *CIR-e.exe* application file to configure *CIR-eQ* and the unit's manual. The unit configuration application and the complete manual are included in the SD card supplied with the unit. In any case, they are available in this section of the Web page as backup if the user deletes any of the files by mistake.

The screen shows the different download options.

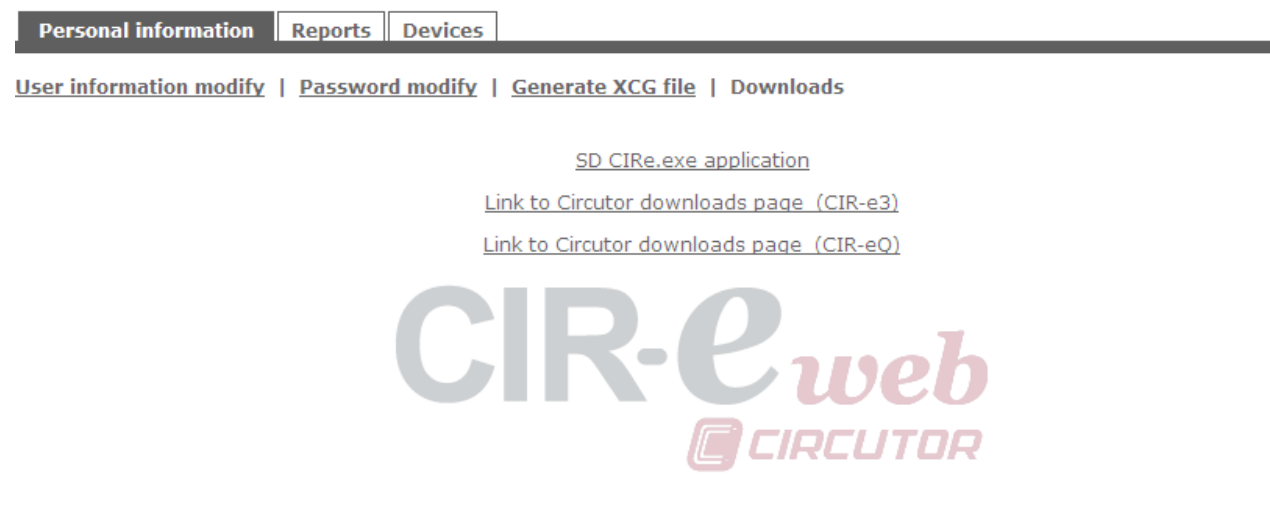

To download any option, select it and click on "*link*".

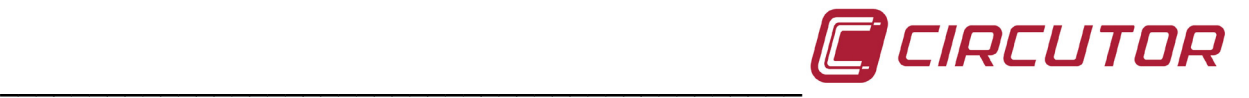

## <span id="page-29-0"></span>**9.-FAQS**

*Can I start recording when the phases LEDs start flashing?*

When LEDs start to flash, we recommend checking the installation to make sure that there are no connection faults. If the LEDs continue to flash after you have checked the connections, you can start the recording since this is probably due to a Ka or Kd higher than 50%

*Can I start recording when the REC LED is flashing?*

Is unable to start the record if the REC LED is blinking because indicates a writing SD card error, because of these possible causes.

- o No memory card inserted in the unit's SD card slot.
- o The memory card inserted does not have the correct format or data can not be written. (for example, if the card is write protected or it has a FAT32 format; please change the format of the memory card to **FAT16**).
- *Why has the EVQ file been deleted from the root directory of the memory card?*

The EVQ file can be deleted from the memory card's root directory for the following reasons:

- o The user has powered *CIR-eQ* without inserting the SD memory card in the unit. This loads the "*Default*" file with the specific setup. When you insert the memory card, the analyzer detects the new setup file. This is interpreted as a modification of the setup and the unit proceeds with the process explained in point 1.
- *Why is the recording period different from the period you have configured?*

If the analyzer does not find the setup file from the root directory of the SD card, it is self-configured with the "*Default*" file, which has a 10 minute registration period.

 *What happens when the user enters an incorrect serial number when generating the setup file with the PC application?*

If you have created a setup file with the wrong name, i.e., the analyzer's serial number entered is incorrect, the analyzer will not use it as the unit's serial and it will configure itself with the "*Default*" file.

*Can I send the EVQ files recorded by CIR-eQ to the Web?*

It is not possible to send EVQ data to the Web. Only send the STD because they are standard format that supports the application. For this reason we recommend using Power Vision + software for the study of the recorded CIR-eQ data as it can open the STD and EVQ files.

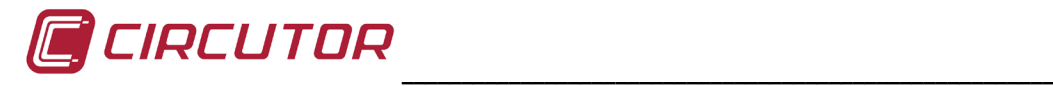

- \* The software can not open a file. What could happen?
	- The card is corrupted due to unsafe removal from the device.
	- The card is unreadable or write-protected.
	- The file has been registered with a date that is not interpreted by the program. This date is generated when the device loose battery charge.
- $\div$  The data is recorded with an incorrect date. Why?

The device records with the default date 01/01/2011 00:00h when the battery is empty and is unable to maintain the clock.

For devices with rechargeable battery, connect the device for 12 h to recharge the battery and configure the data.

For devices with non rechargeable battery, change the battery by a new one.

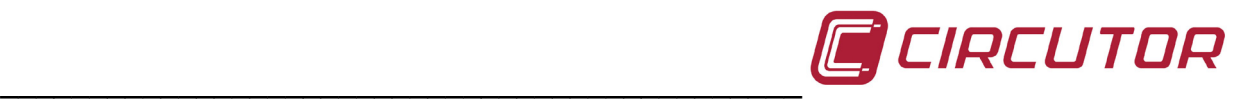

## <span id="page-31-0"></span>**10.- REGULATIONS**

ELECTRICAL SAFETY REGULATIONS

IEC 60664-1 Insulation of low voltage equipment IEC 61010-1 Electrical safety IEC 62053-21 Active energy meters (class 1 and 2) UL 94 Enclosure flammability test VDE 110 Low voltage equipment insulation

ELECTROMAGNETIC EMISSIONS

IEC 61000-3-2 Harmonics IEC 61000-3-3 Voltage Fluctuations IEC 61000-6-4 Industrial Emission EN 55011 Radioelectric alterations. Industrial, scientific and medical. EN 55022 Radioelectric alterations. Information technology equipment.

ELECTROMAGNETIC IMMUNITY

IEC 61000-6-2 Industrial immunity. IEC 61000-4-2 Electrostatic discharge IEC 61000-4-3 Electromagnetic, radiated and radiofrequency fields IEC 61000-4-4 Quick transient bursts. IEC 61000-4-5 Shockwave. IEC 61000-4-8 Magnetic field at the industrial frequency IEC 61000-6-1 Domestic immunity. IEC 61000-4-11 Interruptions, gaps and power supply variations. ENV 50141 Radiofrequency in common mode.

#### PROTECTION DEGREE:

IEC 60529 Enclosing protection degrees.

HOUSING SYMBOLS

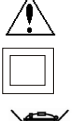

Maximum input voltage 400 V

Reinforced insulation

**Product manufactured with recyclable and reusable material. Do not dispose with** domestic wastes. At the end of its lifespan, deposit the product at a specific collection point meant for electrical or electronic devices. REI-RAEE register (ES) Nº: **3338**

## <span id="page-31-1"></span>**11.- TECHNICAL SERVICE**

Please contact the after sales service or technical service of **CIRCUTOR, S.A.** in case you have a question about the unit's operation or you have detected a fault. **CIRCUTOR S.A**. - After Sales Service.

Vial Sant Jordi, s/n 08232 - Viladecavalls. Tel: (+34) 93 745 29 00 Fax: (+34) 93 745 29 14 E-mail [sat@circutor.es](mailto:sat@circutor.es)

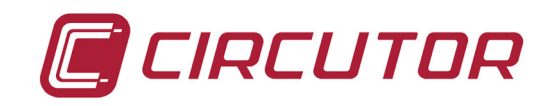

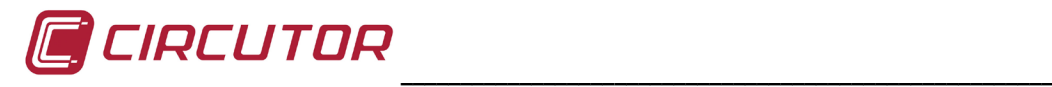

## <span id="page-32-0"></span>**12.- BATTERY EXCHANGE**

Pre-2012 analyzers have a rechargeable battery. In case of malfunction must plug for 12 hours to charge the battery. After that must set the time of the analyzer as described in Chapter 13 Setting the time of the analyzer.

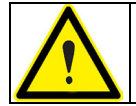

**To proceed to change the battery, disconnect the scanner from any source of voltage and current measurement and power**

Is recommended change the battery each 5 years. To change the battery (models from 2012) remove the 7 screws on the back of the analyzer and remove the back cover.

You must respect the position of the battery as shown in the adhesive as shown in the following picture

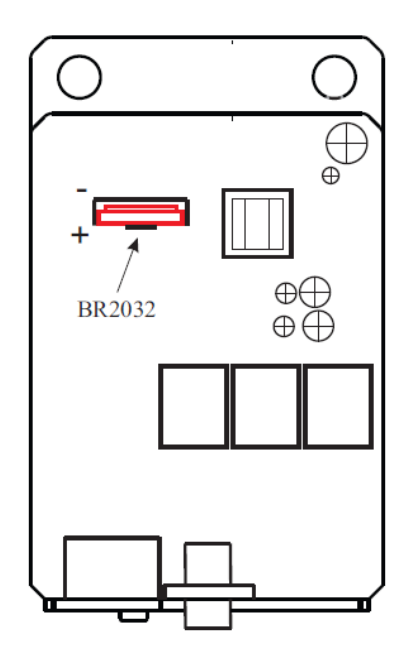

After changing the battery of the device must be set the time and an hour. To set the time should follow the instructions in Chapter 13. Setting the time of the analyzer

## <span id="page-32-1"></span>**13.- SETTING THE CLOCK OF THE ANALYZER.**

User must supply and connect the device to de PC, using the wire communications given with the device. This cable has one four-pin connector (CIR-e) and at the other end is a DB-9 (PC).

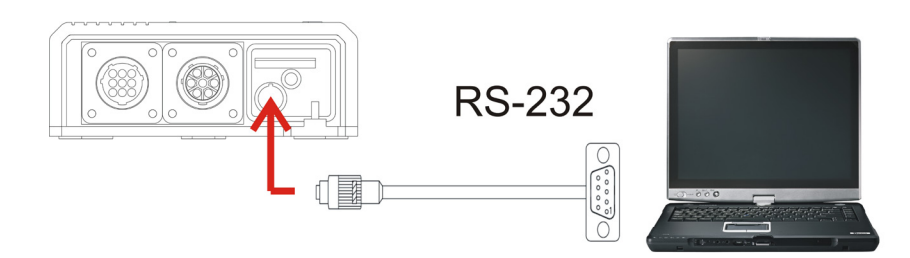

*(See instruction manual to verify connections and maximum voltage of the device)*

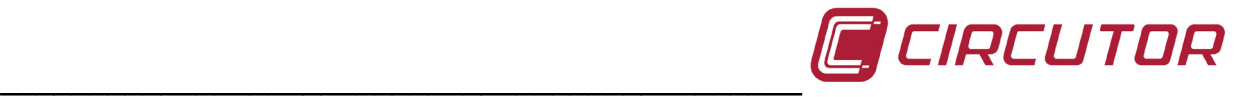

**Once you supplied the device, keep the instructions below.**

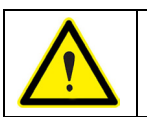

**To start the update of the analyzer, the device can't be in record mode, must be in STOP mode and finished the boot process.**

The user must run the update program CIR-e from the directory installed.

The user must set up the configuration of communications in order to communicate with the device. Select COM of *[1] Setup COM*.

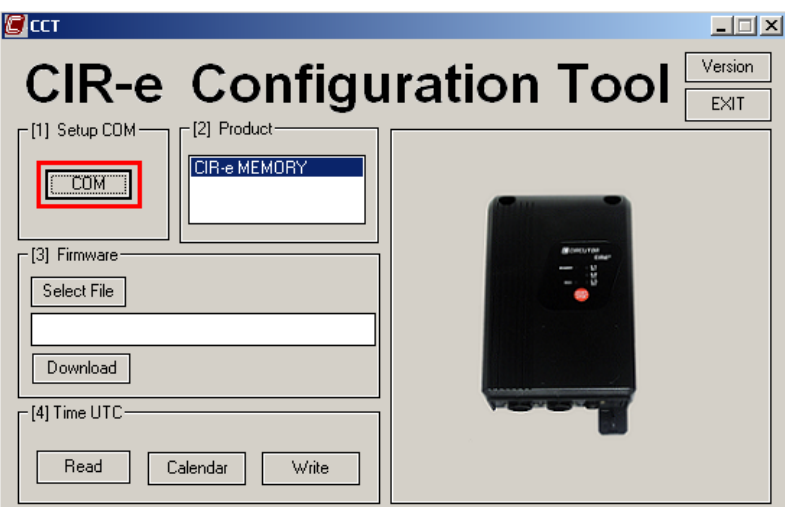

To communicate with the device the user has to follow the instructions explained in chapters before.

Once the program has communicated with the device, the user must select in the menu *[4] Time UTC*, the option *Read*.

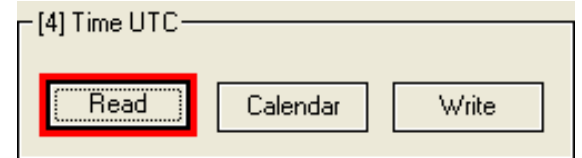

The application shows in the line of text the time UTC that the device has configured.

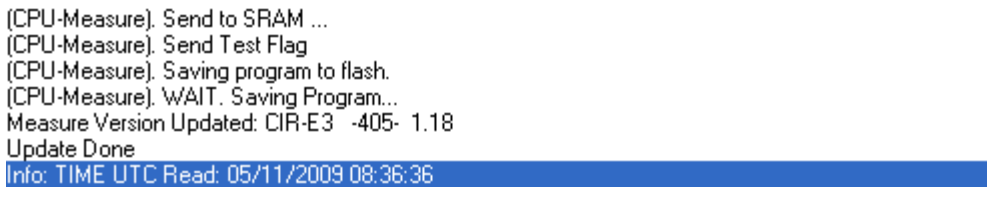

To modify this time, select "*Calendar*" to introduce the new time to the device.

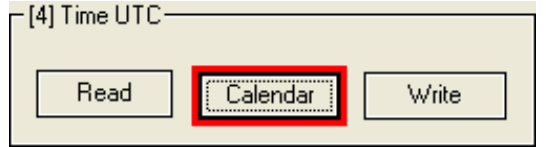

\_\_\_\_\_\_\_\_\_\_\_\_\_\_\_\_\_\_\_\_\_\_\_\_\_\_\_\_\_\_\_\_\_\_\_\_\_\_\_\_\_\_\_\_\_\_\_\_\_\_\_\_\_\_\_\_\_\_\_\_\_\_\_\_\_\_\_\_\_\_\_\_\_\_\_\_\_\_\_\_\_\_\_\_\_\_\_\_\_\_\_\_\_\_\_\_\_\_\_\_\_\_\_\_\_

This option shows the "SETUP CALENDAR" screen.

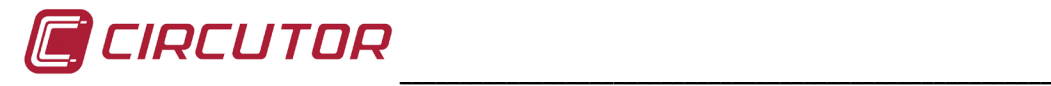

**UTC Time.** This part is informational only and shows the conversion to UTC time settings according to user-entered in the field below *"Local Time"*.

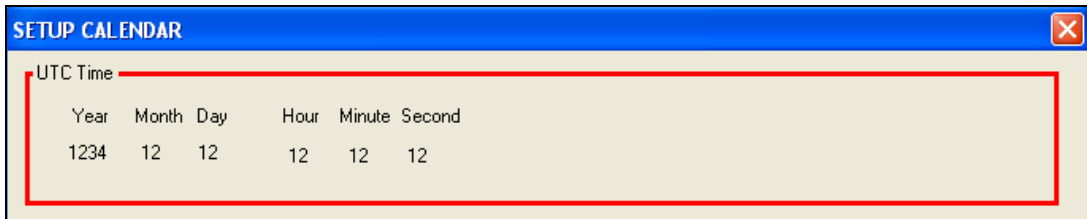

**Local Time.** In this field the user must enter the local date and time and indicate in the selection field "*Summer*", if you are applying DST*.*

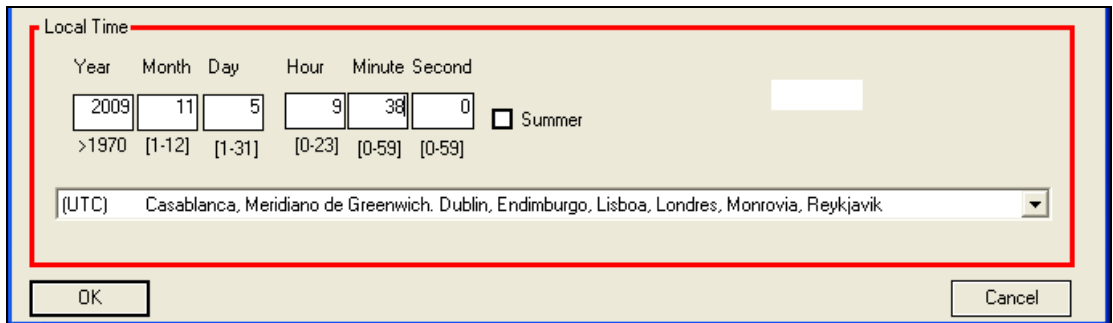

The lower field is a dropdown menu for the user to select the time zone in which it is located. With all this information on applying calculations UTC time is displayed in the "*UTC Time*".

Now push **Ok** to introduce all data.

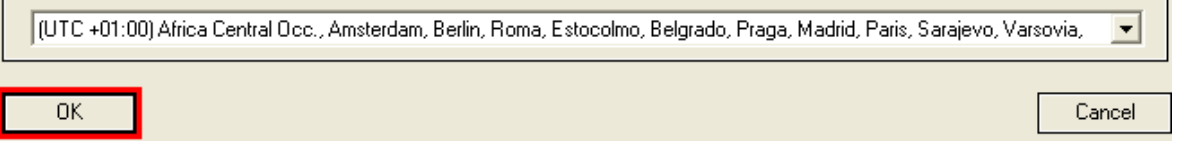

Once the user is in the principal screen, must click "*Write*" in order to write in the device the time set by the user.

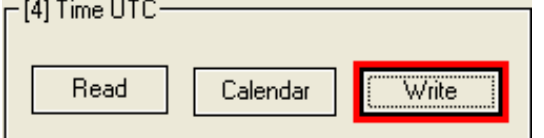

The time that is sent appears in the line of the text.

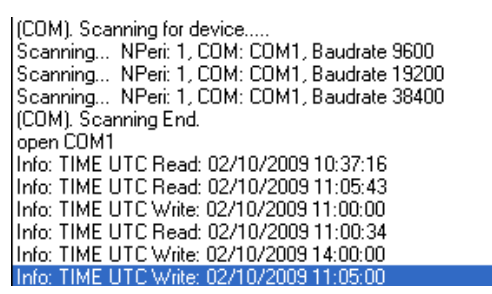

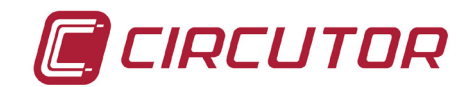

## <span id="page-35-0"></span>**14.- CE CERTIFICATE**

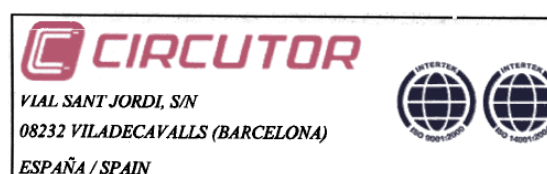

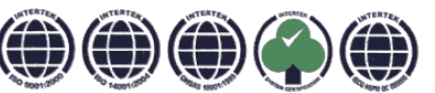

Web: www.circutor.com E-mail: central@circutor.es Tel: (+34) 93 745 29 00 Fax: (+34) 93 745 29 14

**DECLARACION DE CONFORMIDAD CE** CE DECLARATION OF CONFORMITY DECLARATION DE CONFORMITE CE

Por la presente We hereby Par le présent

CIRCUTOR, S.A.

Con dirección en: With address in: Avec adresse à:

Vial Sant Jordi, s/n 08232 VILADECAVALLS (Barcelona) **ESPAÑA** 

Declaramos bajo nuestra responsabilidad que el producto: We declare under our responsibility that the product: Nous déclarons sous notre responsabilité que le produit:

> Equipo portátil para auditorías energéticas

Serie: CIR-eQ

Marca CIRCUTOR

Siempre que sea instalado, mantenido y usado en la aplicación para la que ha sido fabricado, de acuerdo con las normas de instalación aplicables y las instrucciones del fabricante,

Provided that it is installed, maintained and used in application for which it was made, in accordance with relevant installation standards and manufacturer's instructions,

Toujours qu'il soit installé, maintenu et utilisé pour l'application par lequelle il a été fabriqué, d'accord avec les normes d'installation applicables et suivant les instructions du fabricant,

Cumple con las prescripciones de la(s) Directiva(s): Complies with the provisions of Directive(s). Accomplie avec les prescriptions de la (les) Directive(s):

2006/95/CE 2004/108/CE 98/37/CE

Está en conformidad con la(s) siguiente(s) norma(s) u otro(s) documento(s) normativo(s) : It is in conformity with the following standard(s) or other normative document(s) : Il est en conformité avec la (les) norme(s) suivante(s) ou autre(s) document(s) normatif (ves) :

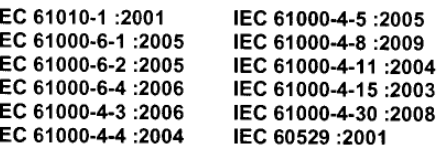

Año de colocación del marcado "CE": 2009 Year of affixing "CE" marking: An de mise en application du marquage "CE":

ı

Revisado en Viladecavalls Fecha:22/06/2009

Nombre y Firma: Name and signature Nom et signature :

rigile

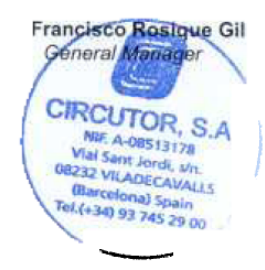